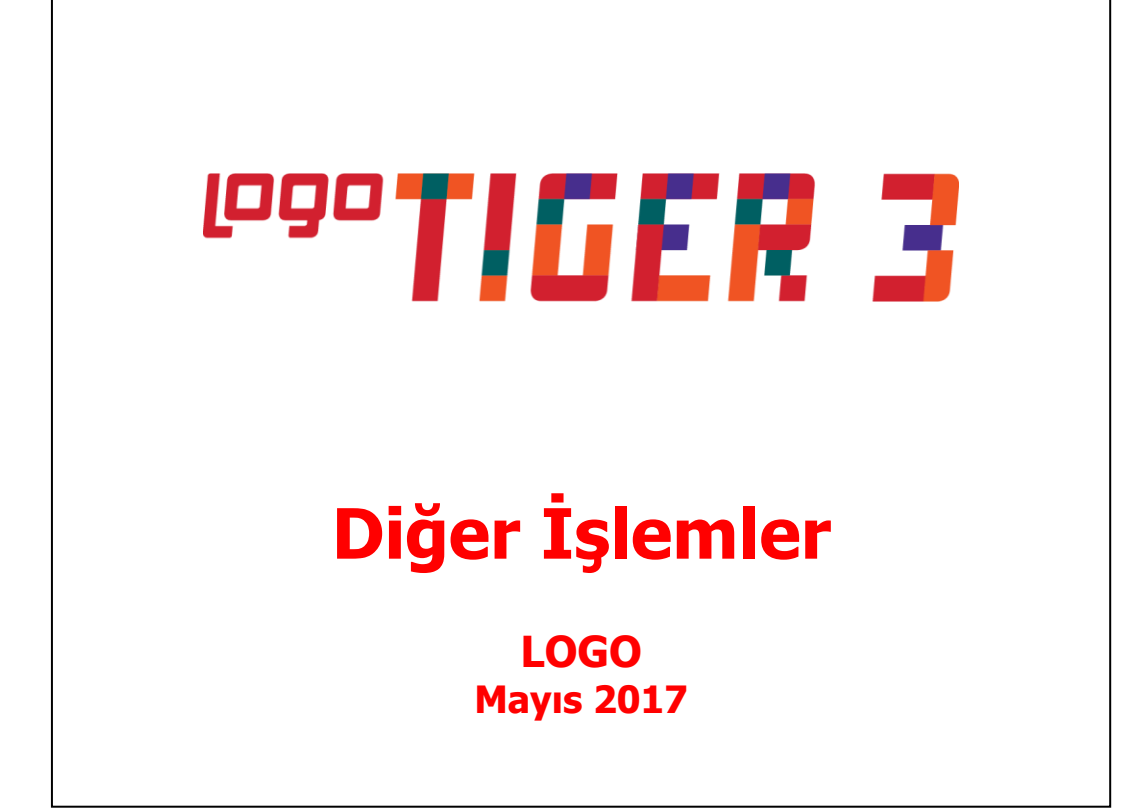

# **İçindekiler**

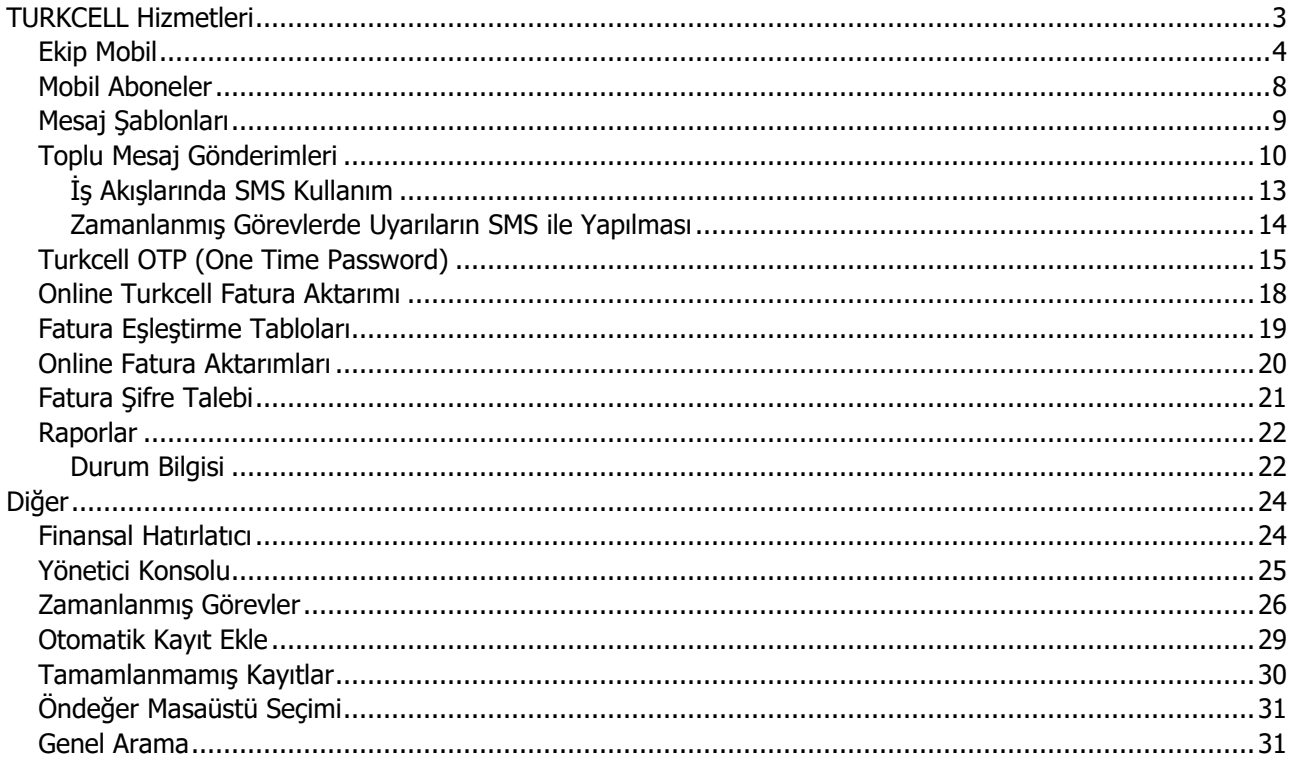

# <span id="page-2-0"></span>**TURKCELL Hizmetleri**

Logo ürünlerinde Turkcell Hizmetleri başlığı altında toplanan seçenekleri kullanarak sahadaki ekiplerinizi yönetebilir, haritalar üzerinden izleyebilir, SMS gönderimlerinizi yapabilirsiniz. OTP özelliğini iş akış süreçlerinizde kullanabilirsiniz.

Ayrıca Turkcell'den gelen faturaları toplu olarak sisteminize aktarabilir ve Mobil bilgilendirme işlemleri yapabilirsiniz.

Turkcell hizmetlerine doğrudan program içinden başvurabilirsiniz. Tüm bu işlemler için Diğer İşlemler program bölümünde Turkcell Hizmetleri altında yer alan seçenekleri kullanabilirsiniz.

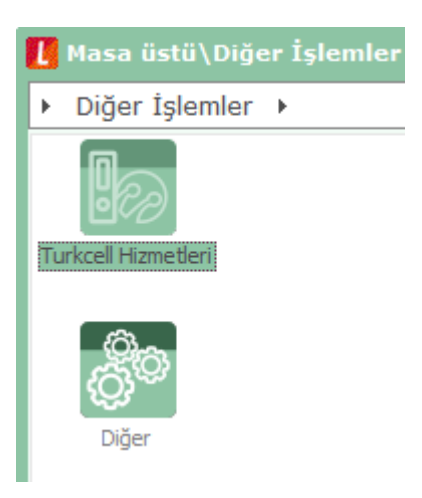

## <span id="page-3-0"></span>**Ekip Mobil**

Ekip Mobil, sahadaki ekipleri aracılığıyla operasyonlarını yürüten, sipariş toplayan, teslimat yapan şirketlerin mobil personellerini cep telefonları yardımı ile haritalar üzerinden izlemesini, konum bilgilerini almasını, bir adrese en yakın personelini tespit etmesini ve mobil personellerine SMS gönderimini sağlar. SMS ile bilgilendirme ve konum sorgulaması, personel ile anında mesajlaşma olanağı verir. Böylece, mobil personel daha iyi koordine edilir ve kolay yönetilebilirlik sağlanır.

Şirketin ekip mobil hizmetine dahil ettiği numaralar sisteme tanımlanır ve şirket yetkilisi mobil izleme hizmetinden kendisine tahsis edilen kullanıcı adı ve şifreyi girerek tüm mobillerini 7/24 takip edebilir.

Servisin genel amacı, şirketlerin ekiplerini yönetebilmeleri ve verimlilik sağlamalarıdır. Bu servisle şirketler, ekiplerini azami verimle yönlendirebilir ve tasarruf sağlayabilir. Çalışanların ne zaman nerede olduğunu öğrenmek, ziyaretlerini kolayca takip etmek, doğru zamanda, doğru yere, doğru kişiyi yönlendirmek yönetimsel kontrolü sağlar.

Hizmet, geçmişe dönük raporlama ve analiz imkanı da sunmaktadır. Çalışanın geçmişte bulunduğu konum bilgisini raporlayabilme özelliği verimlilik artışı sağlar; geçmişe yönelik alınacak raporlarda çalışanların son konum bilgileri, geriye dönük bilgileri ve tanımlanan bölgeye giriş/çıkış bilgileri alınarak verimlilik kontrolü sağlanır.

Sistemde kullanılacak telefonlar Diğer İşlemler program bölümünde Turkcell Hizmetleri menüsündeki **Ekip Mobil Telefon Numaraları** seçeneği ile kaydedilir.

"Ekle" seçeneği tıklanarak açılan kayıt penceresinden

- Telefon Numarası
- Açıklaması
- Özel Kodu
- Yetki Kodu

ilgili alanlardan kaydedilir.

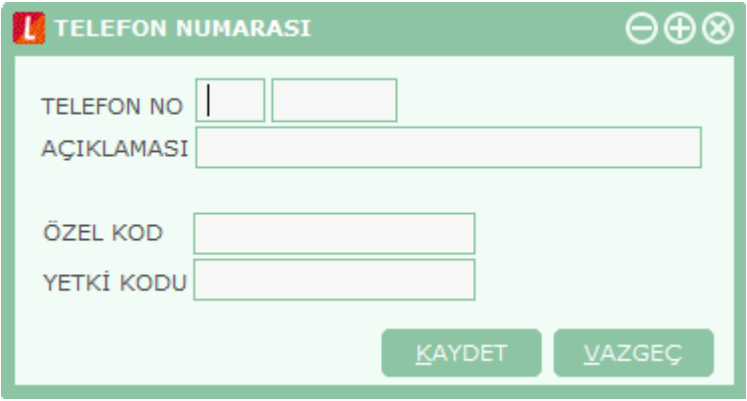

İzlenecek telefonlar, Telefon Numaraları Listesi'nde F9-sağ fare tuşu menüsündeki İzleme Talebi Gönder seçeneği ile sisteme alınır.

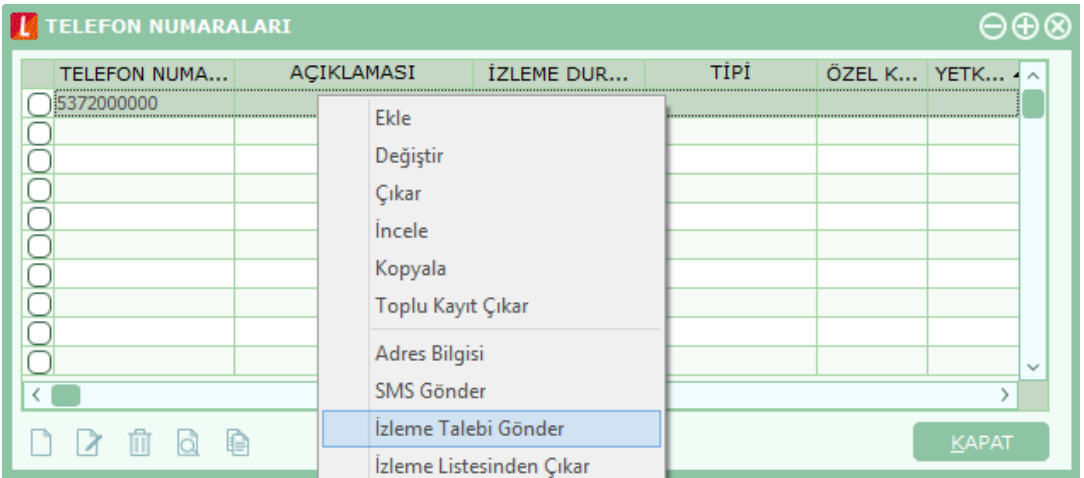

Telefon numaraları listesi F9/sağ fare menüsü seçeneklerini kullanarak ilgili satış elemanının anlık adres bilgisi görüntülenir, ilgili kişiye SMS gönderilebilir ve geçmişe yönelik konum ve mesaj bilgileri raporlanır.

"Haritada Göster" seçeneği ile kullanıcılar tek tek veya toplu olarak haritada üzerinden izlenebilir.

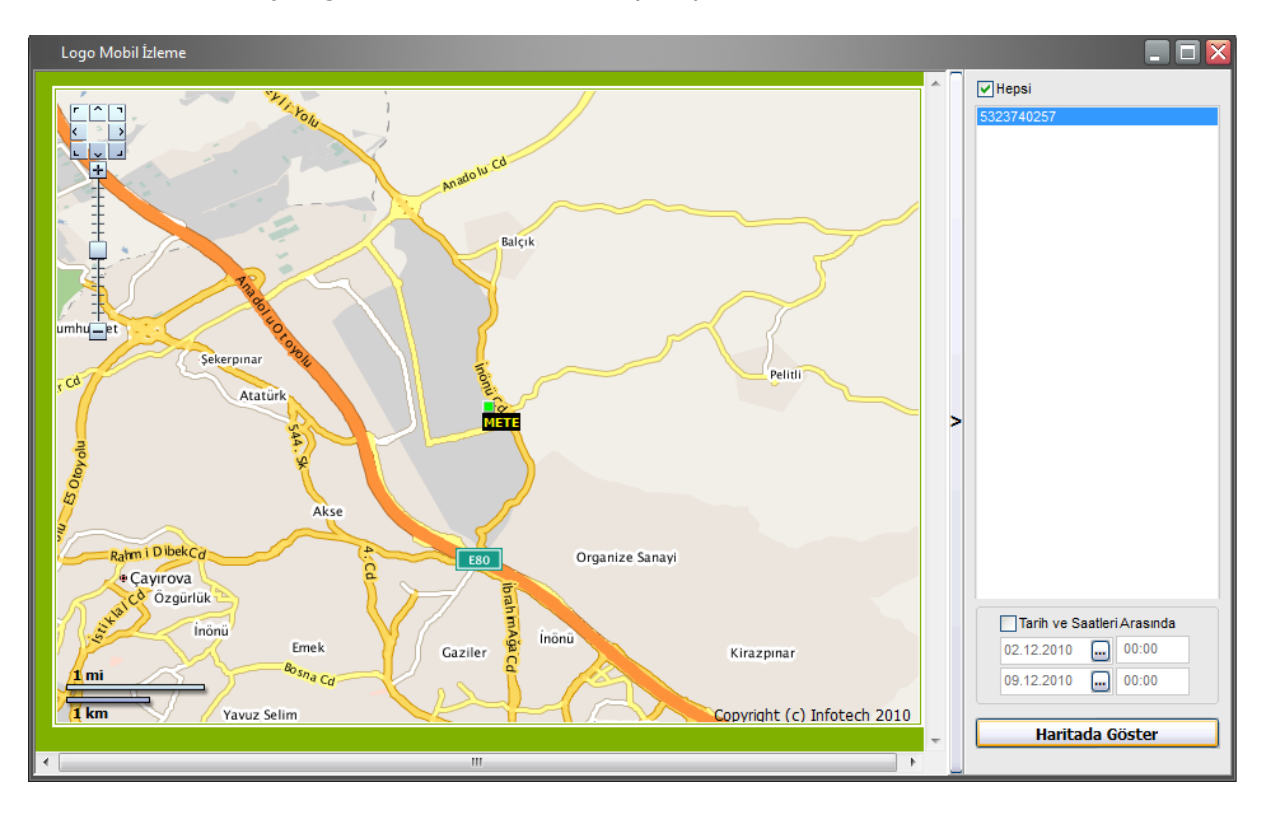

Bu seçenek ile açılan pencerede geçmişe yönelik tarih aralığı verilebilir ve ilgili kişilerin belirtilen tarih aralığındaki konumları haritadan izlenebilir.

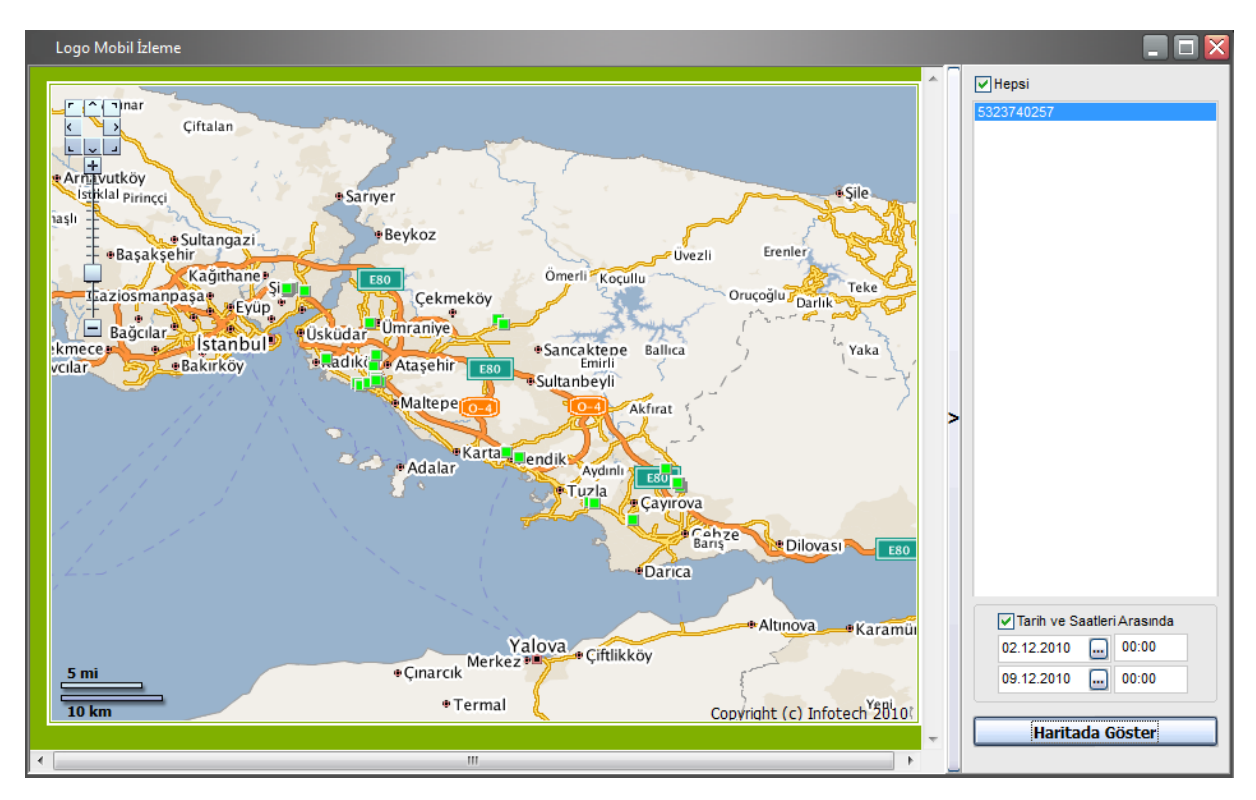

İlgili kişilerin harita üzerinden izlenmesi Ekip Mobil İzleme seçeneği kullanılarak da gerçekleştirilebilir.

Telefon Numaraları listesi sağ fare menüsündeki Konum Raporu ve Mesaj Raporu seçenekleri ile ilgili çalışan veya çalışanların belirli tarihler ve saatler arasındaki konumları ve gönderilen / alınan kısa mesajlar kolaylıkla raporlanabilir.

"İzleme Durumlarını Sorgula" seçeneği ile telefon numaraları penceresinde yer alan tüm kayıtların son izleme durumları güncellenir ve izlenebilirlik bilgisi listede yer alan İzleme Durumu kolonunda listelenir.

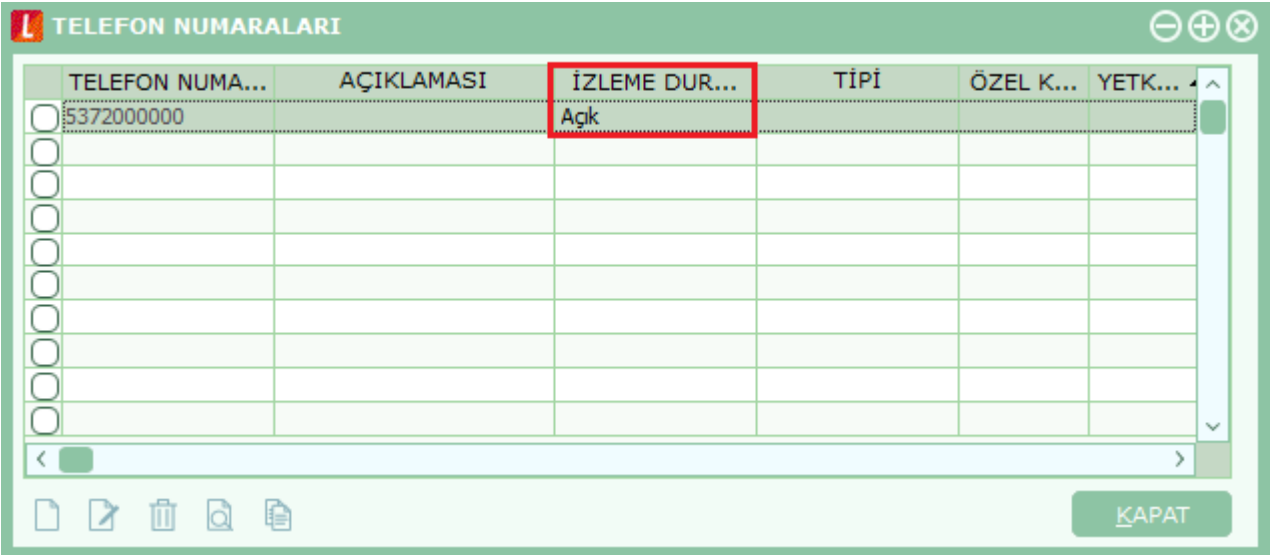

## <span id="page-7-0"></span>**Mobil Aboneler**

Mobil bilgilendirme, firma çalışanlarının eğitim ihtiyacı karşılamak için oluşturulmuş bir platformdur. Eğitim amacının dışında bayileri ve mobil çalışanları için bilgilendirme imkanı sağlayarak verimliliğin arttırılabileceği bir bilgilendirme aracıdır.

Bu bilgilendirme aracından yararlanacak Mobil Aboneler ve Mobil Abone Grupları ilgili seçeneklerle kaydedilir.

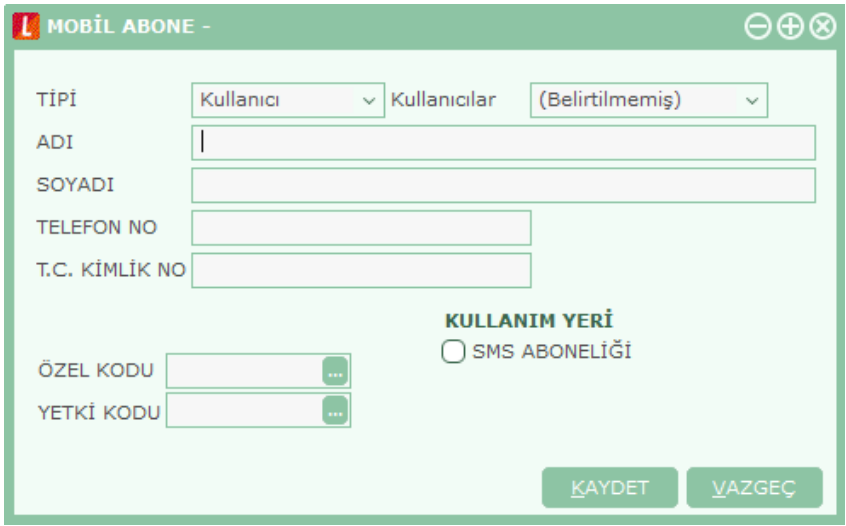

"Ekle" seçeneği ile açılan tanım penceresinden şu bilgiler kaydedilir:

- Kullanıcı Tipi
- Kullanıcı
- Kullanıcı Adı, Soyadı ve Telefon Numarası
- Kullanım Yeri

Mobil Bilgilendirme aboneleri aşağıdakiler olabilir:

- Sistem Kullanıcıları
- Cari Hesaplar: Cari Hesap İletişim bilgilerindeki ilk telefon numarası cep telefonu olarak kabul edilerek eşleştirilen aboneye o numara getirilir.
- Personel (IK Bağlantısı varsa): Sicil kartındaki tipi cep telefonu olan ilk numara aktarılır.
- Müşterilerin İlgili Kişileri (Satış Teklif Yönetimi): İlgili kişiye ait cep telefonu eklenir
- Diğer: Yukarıdaki özelliklere sahip olmayan yeni aboneler tanımlamak için kullanılır.

## <span id="page-8-0"></span>**Mesaj Şablonları**

Turkcell Kurumsal Mesajlaşma Çözümleri ile SMS, MMS, Video/URL göndererek müşterileriniz ve çalışanlarınız ile etkili toplu iletişimi sağlamış olursunuz. Müşterileriniz ve çalışanlarınız da size ulaşabilir. Taleplerini, şikayetlerini, sorularını size ulaştırabilirler.

Kampanya, kutlama veya duyuru gibi birçok iletişim ihtiyaçları için en etkili, en kolay ve en ekonomik yöntem olan SMS şablonlarının tanımlanması toplu SMS gönderimlerde kolaylık sağlayacaktır. Şablon tanımları Diğer İşlemler program bölümünde Turkcell Hizmetleri menüsündeki Mesaj Şablonları seçeneği ile kaydedilir.

"Ekle" seçeneği tıklanarak açılan tanım penceresinden mesaj gönderim bilgileri parametreler kullanılarak belirlenir. Toplu SMS gönderimlerinde tanımlanan bu şablonlara ulaşılarak seçim yapılabilir.

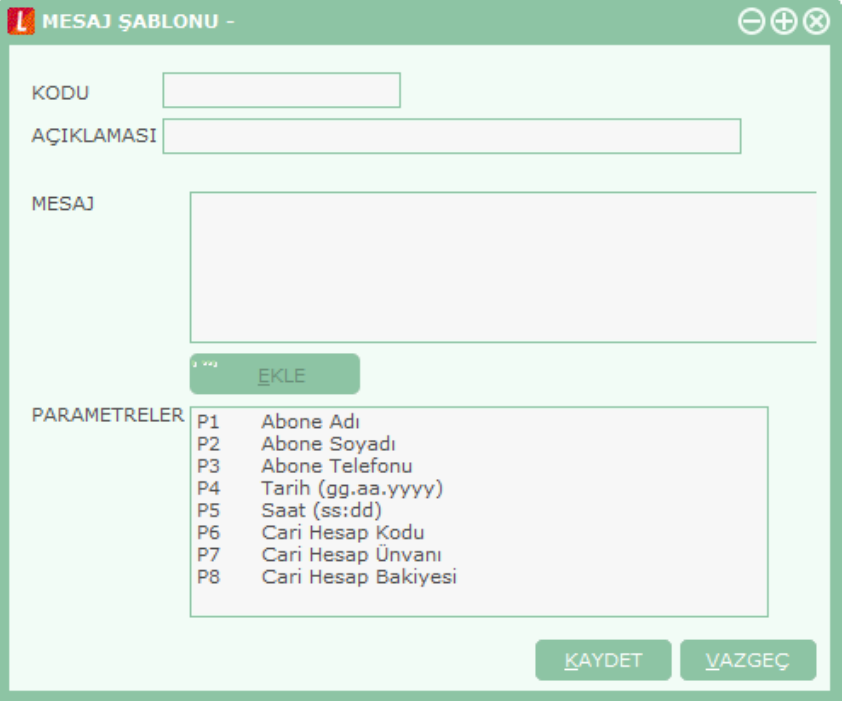

# <span id="page-9-0"></span>**Toplu Mesaj Gönderimleri**

Kullanıcılara Toplu SMS gönderim işlemi Diğer İşlemler / Turkcell Hizmetleri menüsünde yer alan "Toplu Mesaj Gönder" seçeneği ile yapılır. Program içinden mesaj gönderimi için öncelikle Sistem İşletmeni/Firma Tanımları/Detaylar/Turkcell Hizmet Merkezi penceresinde bulunan SMS Ayarları seçeneği ile Kullanıcı Adı ve Şifrenin girilmesi gerekir.

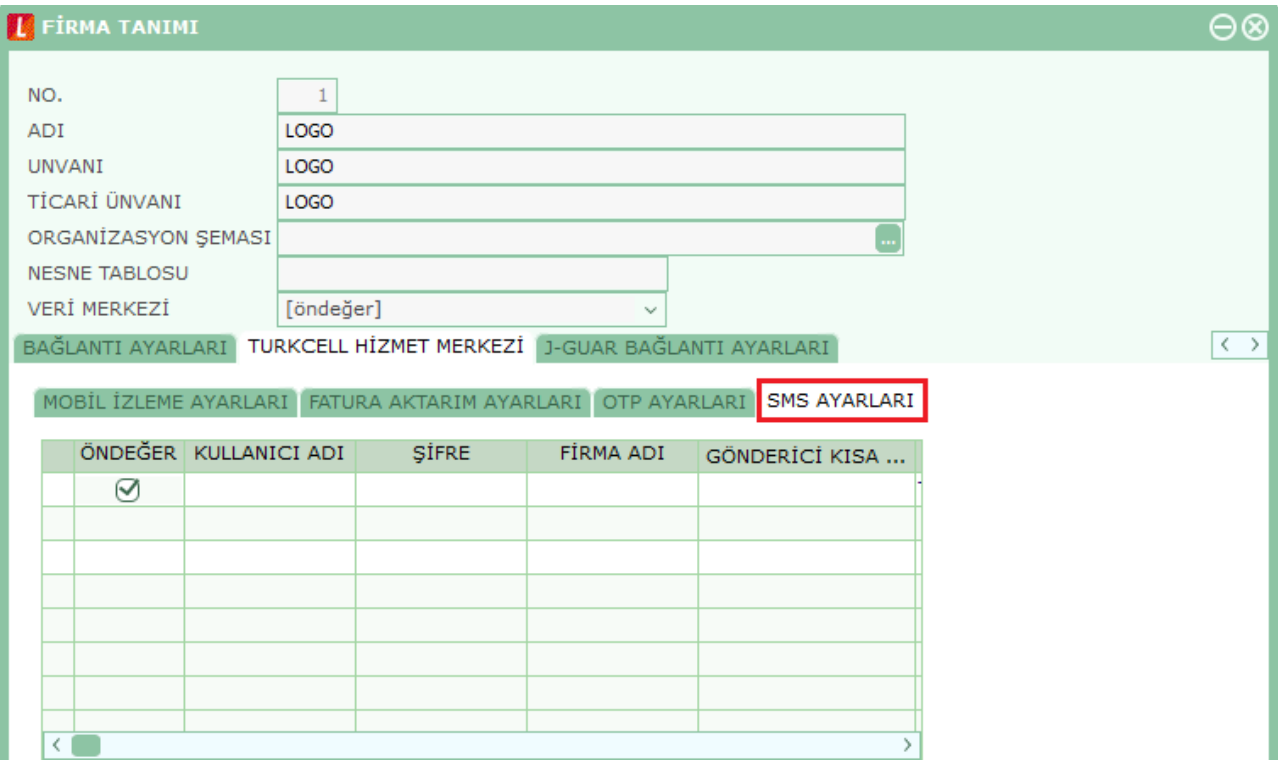

SMS gönderimleri Türkiye dışında Azerbaycan ve KKTC'de faaliyet gösteren firmalarda da kullanılabilir. Bunun için SMS ayarları bölümünde Ülke Türü alanında ilgili ülkenin seçilmesi yeterli olacaktır. Kullanıcı adı ve şifresi yapılan başvuru sonrası Turkcell Çözüm Ortağı tarafından size gönderilecektir.

Toplu mesaj gönderiminde, SMS gönderilecek kişiler Kullanıcı **Ekle** ya da **Grup Ekle** seçenekleri ile belirlenir. "Kullanıcı Ekle" seçilirse Mobil Aboneler listelenir ve seçim yapılır.

**Grup Ekle** seçilirse Mobil Abone Grupları listesinden seçim yapılacaktır.

Mobil abone kartında veya SMS gönderim penceresinde sadece TC kimlik numarası girilip SMS gönderimi yapılabilmektedir. Bunun seçimi **Hizmet Numaraları** bölümünde yapılır.

Bu işlem için ayrı bir SMS aboneliği gereklidir. Telefon numarasına veya TC kimlik numarasına SMS gönderimi sırasında ayrı "gönderici kısa tanımı" kullanılmalıdır. TC kimlik numarasına SMS gönderimi özelliği sadece Turkcell müşterilerine yapılmaktadır.

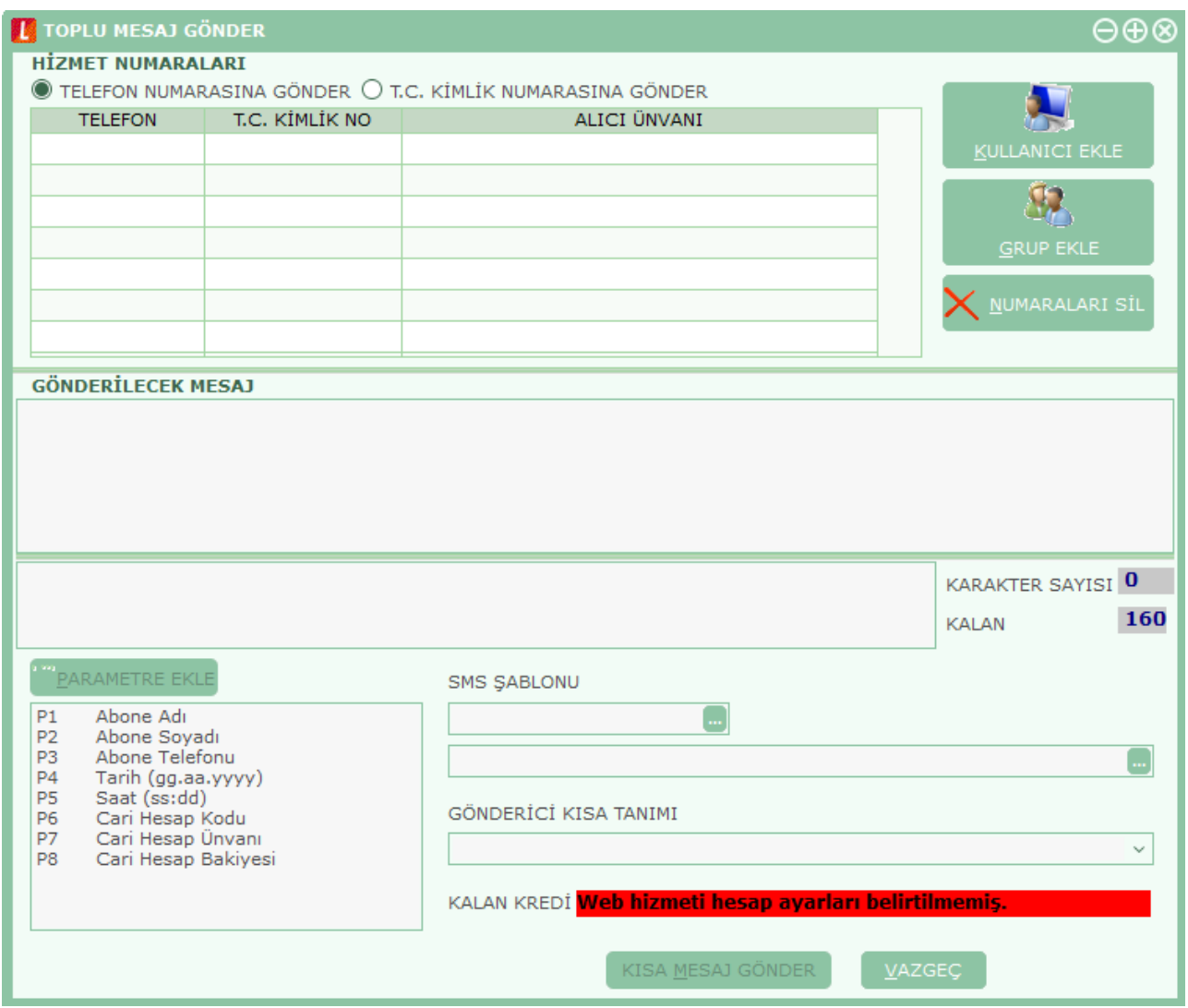

Mesaj içeriği **Gönderilecek Mesaj** alanında girilir.

Gönderimlerde kayıtlı mesaj şablonları da kullanılabilir. **SMS Şablonu** alanı tıklanarak kayıtlı şablonlar listelenir ve seçim yapılır.

Toplu mesaj gönderim penceresinde **Kalan Kredi** alanında mesaj gönderimleri için kredi bilgisi izlenebilir.

Mesaj penceresinde ayrıca mesaj için toplam karakter sayısı ile kullanılan karakter sayıları da izlenebilir.

**Gönderici Kısa Tanımı** alanına, Sistem İşletmeni program bölümünde Firma Detay Bilgileri/Turkcell Hizmet Merkezi başlığı altındaki SMS Ayarları seçeneği ile girilen gönderici kurum tanımı bilgileri gelecektir.

### **Cari Hesaplar Listesi'nden SMS Gönderimleri**

Cari Hesaplar Listesi'nden SMS gönderimi yapılabilir. Cari Hesaplar Listesi'nde F9-sağ fare tuşu menüsünde yer alan

- SMS Gönder
- Toplu SMS Gönder

seçenekleri ile seçilecek cari hesaba ya da hesaplara SMS gönderilebilir.

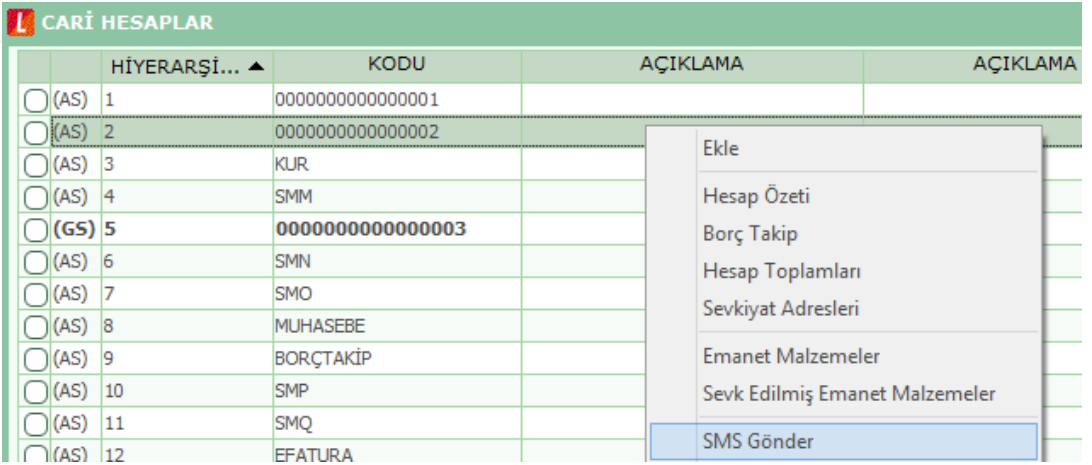

Toplu SMS gönderiminde, mesaj gönderilecek cari hesaplar işaretlenerek seçilir. Mesaj gönderim penceresinden bilgiler girilerek gönderilir.

## <span id="page-12-0"></span>**İş Akışlarında SMS Kullanım**

SMS kullanımı İş Akış Yönetimi için de geçerlidir. İş akış kartlarında uyarı tipi seçenekleri arasında SMS seçeneği de yer almaktadır. Bu seçenek ile uyarı mesajının içeriği kayıtlı kullanıcıda girilmiş telefon numarasına SMS olarak iletilir.

Uyarı tipi SMS olduğunda uyarı mesajları ve bilgilendirme mesajları daha önce uyarı tipi mesaj ve mail seçildiğinde olduğu gibi ilgili kullanıcılara gönderilir.

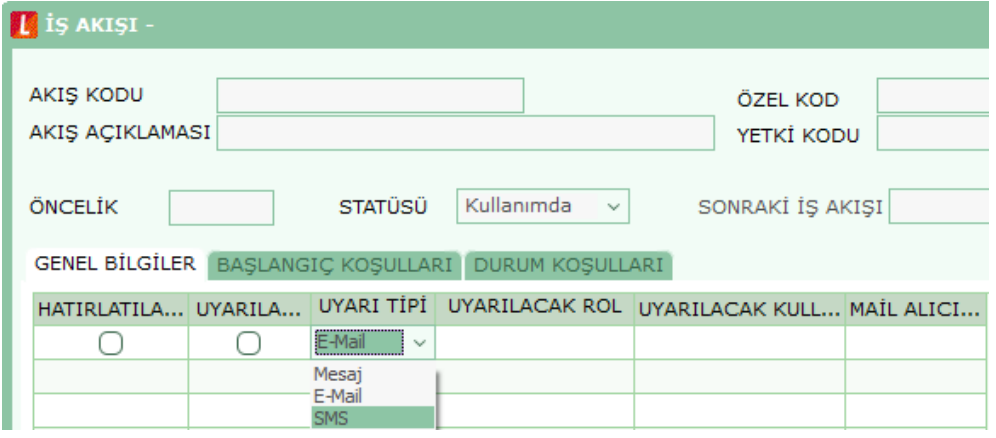

### <span id="page-13-0"></span>**Zamanlanmış Görevlerde Uyarıların SMS ile Yapılması**

Zaman ayarlı görevin başlangıç veya bitişinde gönderilmesi istenen uyarılar kısa mesaj (SMS) olarak gönderilebilir. Bunun için Zamanlanmış Görev Tanım penceresinde Uyarılar bölümüne Kısa mesaj ile Uyar seçeneği eklenmiştir.

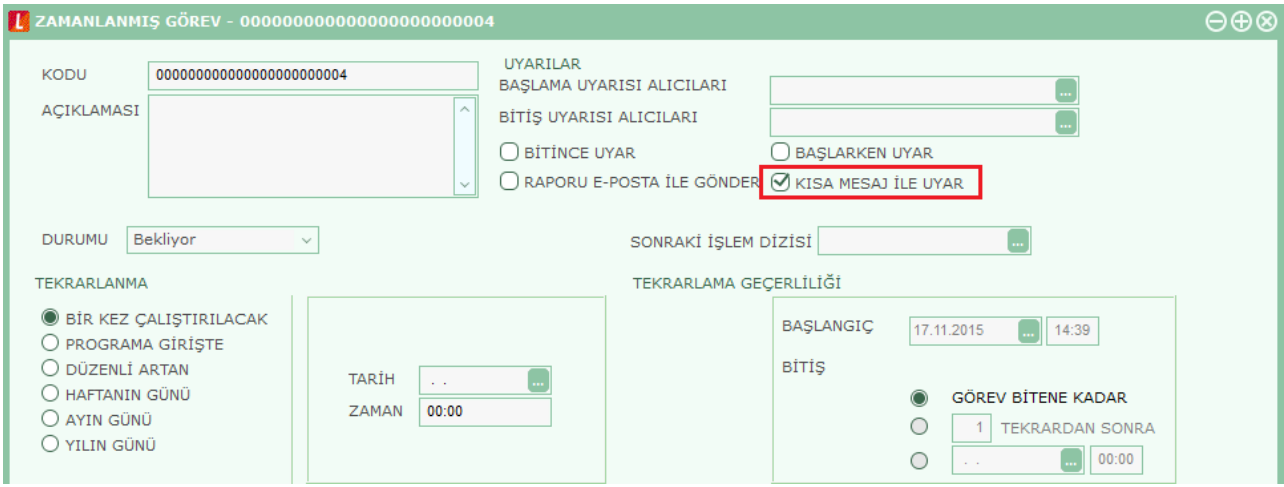

SMS gönderilecek kullanıcılar Başlama ve Bitiş Uyarısı Alıcıları alanlarından ulaşılacak Mobil Aboneler listesinden seçilerek belirlenir.

## <span id="page-14-0"></span>**Turkcell OTP (One Time Password)**

SMS OTP (Tek kullanımlık şifre) ıslak imza gerektirmeyen fakat güvenlik veya yetkili kişi onayları ile devam etmesi gereken işlemlerde kullanabileceğiniz, kolay ve hızlı bir çözümdür. OTP Logo uygulamalarında İş Akış sürecinde kullanıcıların görev gerçekleştirmeleri için kullanılır.

İş akış yönetimi/İş akış kartları satırlarındaki görev tipi alanına OTP Onay seçeneği yer almaktadır. Bu seçenekle oluşan görevin Görev tipi **OTP Onay** olacaktır.

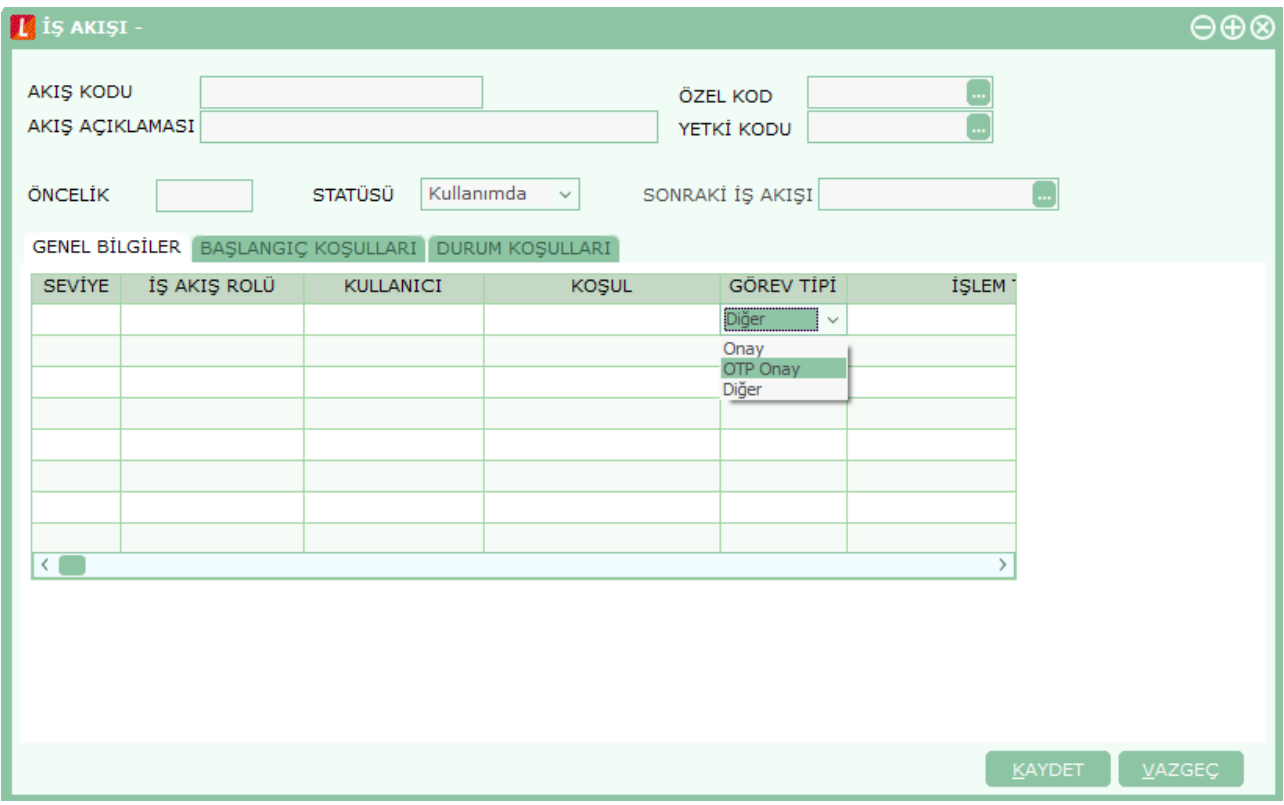

Oluşan görev de "Görevi Gerçekle" düğmesi tıklandığında kullanıcının cep telefonuna görevin onay kodu gelir.

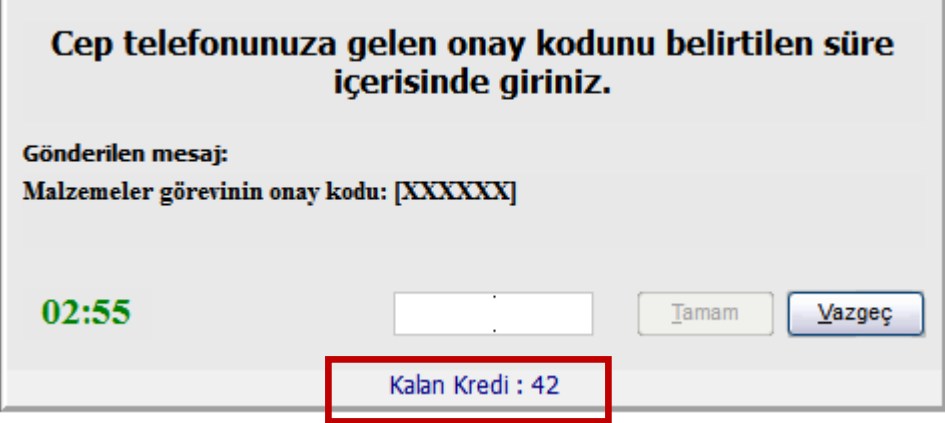

Kullanıcıya gelen mesaj da belirtilen onay kodu belirtilen süre içinde girilip "Tamam" düğmesi tıklanır ve görev gerçekleştirmesi yapılır.

Onay ekranında ayrıca kalan kredi miktarı da izlenebilir.

**The Co** 

Sistemin çalışması için aşağıdaki ayarlamaların yapılması gerekir.

1. Sistem İşletmeni/Firma Tanımları/Detaylar/Turkcell Hizmet Merkezi penceresinde bulunan OTP Ayarları seçeneği ile Kullanıcı Adı ve Şifresi girilmelidir. Bu alanlar OTP hizmeti almak için Turkcell'e yapılan başvuru sonrasında verilen bilgilerdir.

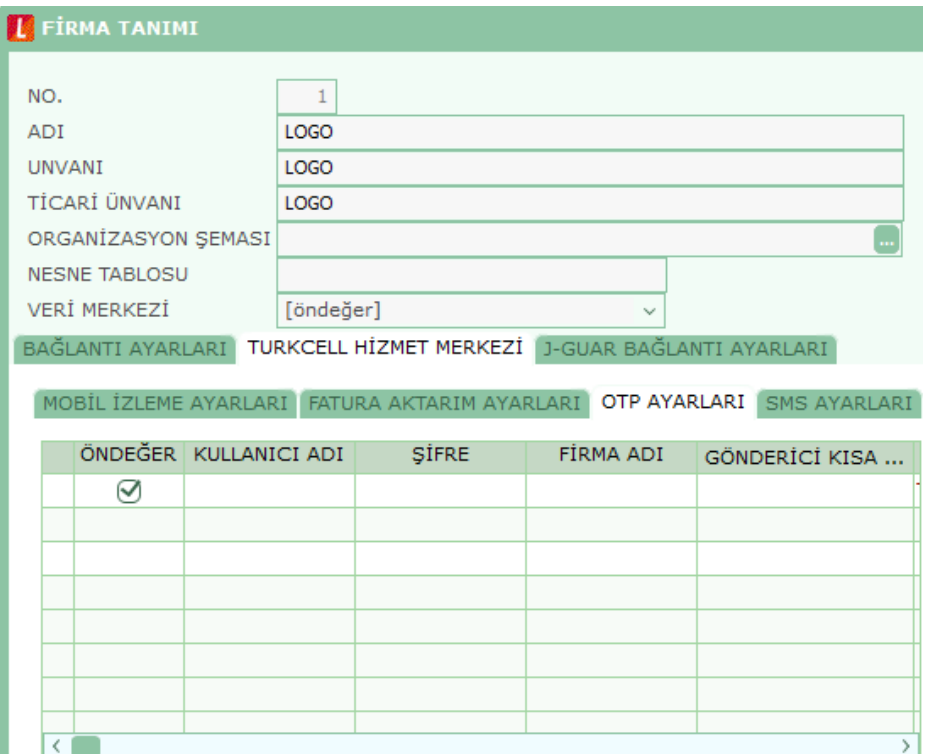

2. Sistem İşletmeni / Kuruluş Bilgileri / Web Hesabı Ayarları seçeneği ile hesap ayarları yapılır.

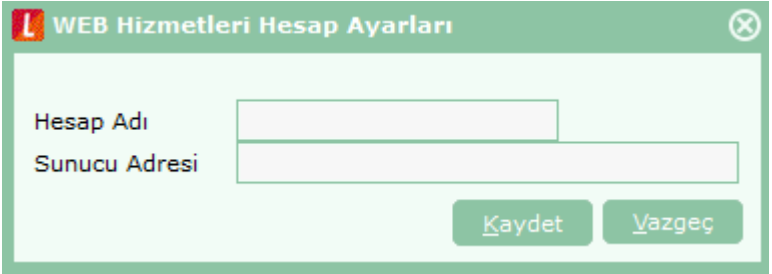

3. Sistem İşletmeni / Yönetim / Web Hizmeti Bağlantıları seçeneği ile bağlantı tanımlanır.

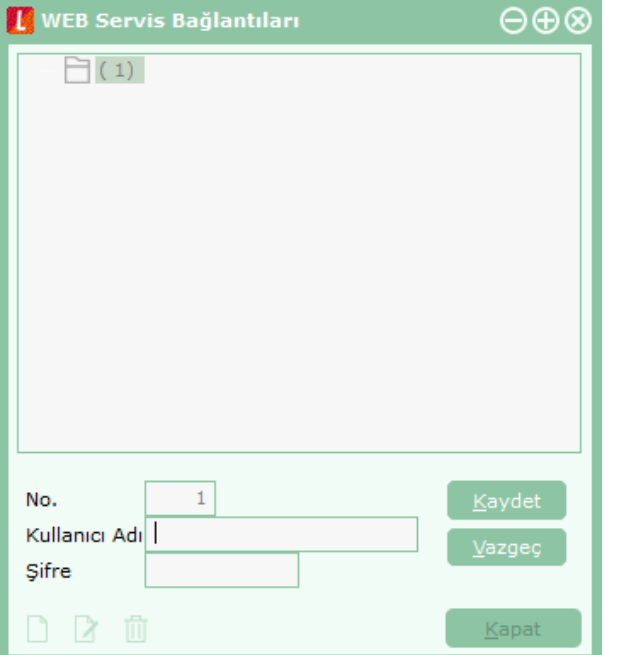

4. Tanımlanan Web Hizmet Bağlantısı Kullanıcı ile ilişkilendirilir.

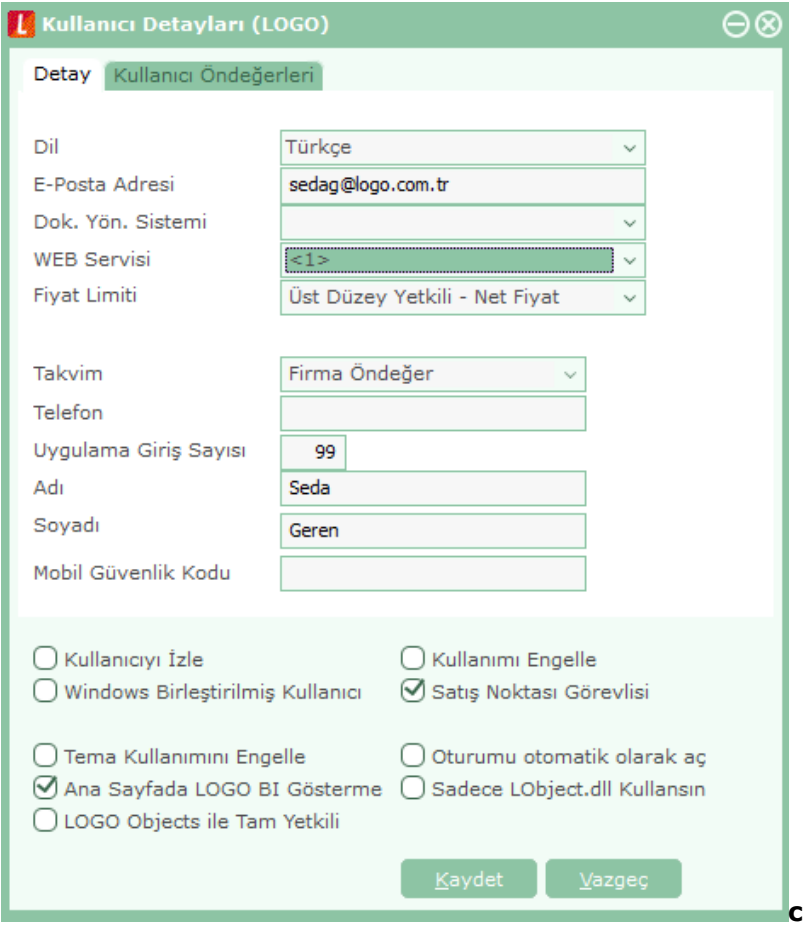

## <span id="page-17-0"></span>**Online Turkcell Fatura Aktarımı**

Online Turkcell fatura aktarımı ile Turkcell'den gelen hizmet faturaları toplu olarak sisteme aktarılır. Firmalara Turkcell'den gelen hizmet faturalarının kullanıcılar tarafından sisteme girişindeki iş yükünü ortadan kaldırmak için kullanıcıların belirlediği bir şablon üzerinden tek bir hareketle Turkcell faturalarının sisteme alınmasını sağlamak amacıyla geliştirilmiştir.

Program içinden fatura aktarımı için öncelikle Sistem İşletmeni/Firma Tanımları/Detaylar/Turkcell Hizmet Merkezi penceresinde bulunan **Fatura Aktarım Ayarları** seçeneğinde yer alan **Kullanıcı Kodu**, **Şifre ve Firma kodu** bilgilerinin girilmesi gerekir.

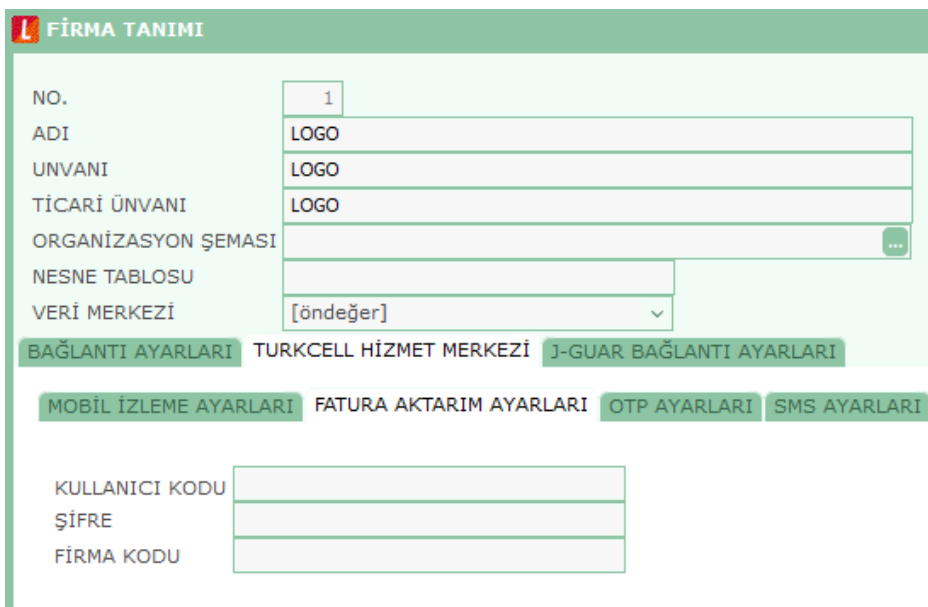

**Unutmayınız:** İlgili bilgiler yapılan başvuru sonrası SMS ile sizlere bildirilecektir. Sizlere gönderilen SMS içerisinde Firma kodu bilgisi yoksa Kullanıcı Kodu bilgisi ile Firma Kodu bilgisi aynı olmalıdır.

Sistem İşletmeninde bu bilgilerin girilmesi sonrası hizmet kullanıma hazırdır. Bundan sonra aktarımda kullanılacak olan şablonların tanımlanması için Ticari Sistem tarafında Eşleştirme tabloları bölümüne geçilmelidir.

*Unutmayınız:* Bu hizmetin kullanımı esnasında bağlantı hatalarının yaşanmaması için Logo ürünlerinde versiyon olarak 2.06.00.01 sürümü sonrasının kullanılması gerekmektedir.

## <span id="page-18-0"></span>**Fatura Eşleştirme Tabloları**

Fatura aktarım işleminde **Fatura Eşleştirme Tabloları** kullanılır. Fatura eşleştirme tablosu Turkcell'den gelen faturaların hangi cari hesaba hangi hizmet kartıyla alınacağının belirlenmesi için oluşturulur.

Eşleştirme tabloları, Diğer İşlemler program bölümünde Turkcell Hizmetleri altında yer alan Fatura Eşleştirme Tablosu seçeneği ile kaydedilir. "Ekle" simgesi tıklanarak açılan kayıt penceresinden Alınan ve Verilen Hizmetlere ait bilgiler ilgili sayfalarda girilir.

Açılan pencerede yer alan Kod ve Açıklama alanları Eşleştirme tablosuna ait takip amaçlı sizin belirleyebileceğiniz kod ve açıklama alanlarıdır.

Fatura Cari Hesabı alanında ise gelen faturanın sistemde hangi cari hesaba kaydedileceği belirlenir. Alınan hizmet fatura satırlarının hangi kayıtlardan oluşacağı şablon satırlarından belirtilir. KDV oranları girilen hizmet kartlarından hesaplanır. Bunun dışındaki vergi satırları ayrı bir hizmet kartı olarak değerlendirilir.

Faturalar proje ve işyeri bilgisine göre de aktarılabilir. Bunun için gerekli bilgiler satırlarda proje kodu ve işyeri kolonlarında belirtilir.

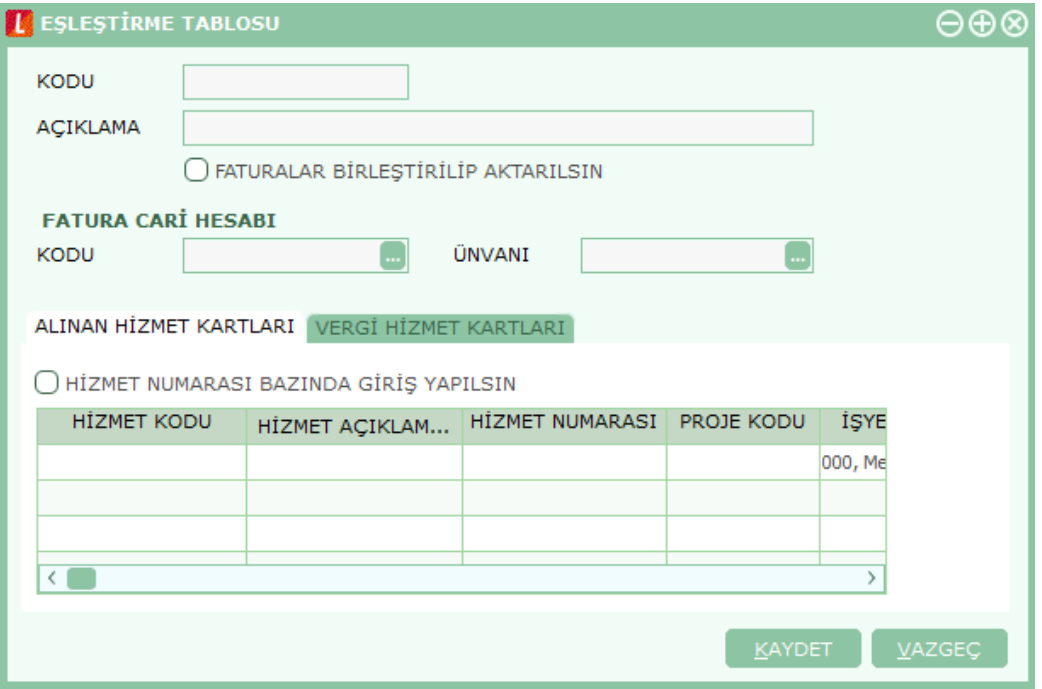

Alınan Hizmet kartları bölümünde **Hizmet Numaraları Bazında Giriş Yapılsın** seçeneği işaretlenmişse her telefon numarası için ayrı bir hizmet kartı belirlenir.

Aynı şekilde vergi hizmet kartları için vergi oranları bazında da hizmet kartı tanımlanabilir.

# <span id="page-19-0"></span>**Online Fatura Aktarımları**

Firmalara Turkcell'den gelen hizmet faturaları Diğer İşlemler / Turkcell Hizmetleri menüsünde yer alan **Online Fatura Aktarımı** seçeneği ile kullanıcıların belirlediği bir şablon üzerinden sisteme aktarılır.

İşlem için geçerli olacak koşullar filtre satırlarında belirlenir. Bu filtre seçenekleri şunlardır:

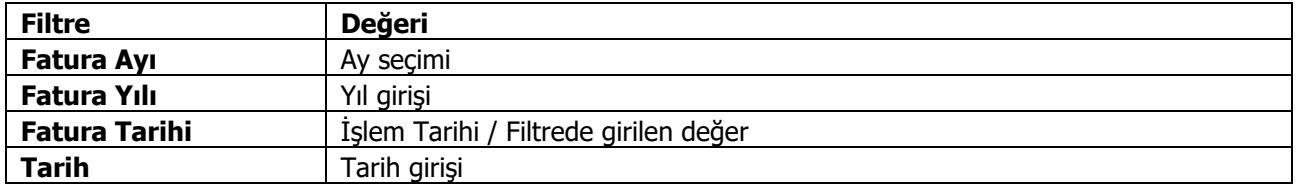

Fatura tarihi filtre satırında Filtrede Girilen Değer seçilirse, Tarih filtre satırında geçerli olacak tarih belirtilir. Bu durumda aktarılan faturaların tarihi filtrede belirtilen tarih olacaktır.

Fatura Yılı ve ayı filtrelerinde seçim yapılmamışsa Turkcell Fatura Sistemine kayıtlı firma tanımları detaylarında tanımlanan sistem abonesine ait daha önce içeriye alınmamış tüm faturalar içeriye alınır.

Turkcell'den gelen faturanın toplu fatura olduğu veya olmadığı Turkcell'den gelen verinin içinde bulunmaktadır. Faturalar birleştirilip içeri aktarılsın =Hayır olduğunda firmaya ait faturaların hepsi ayrı bir fatura numarasıyla gelir. Yani farklı faturalar olarak kaydedilir. Eğer Faturalar birleştirilip içeri aktarılsın =Evet ise tüm faturaların toplamı kümülatif olarak gelir. Fakat her numaranın tutar detaylarına ulaşılabilir.

Faturalar birleştirilecek ve Hizmet numaraları bazında giriş yapılsın seçeneklerine bağlı olarak aktarım sonrası faturaların nasıl oluşacağına dair bilgiler aşağıdaki tabloda anlatılmıştır.

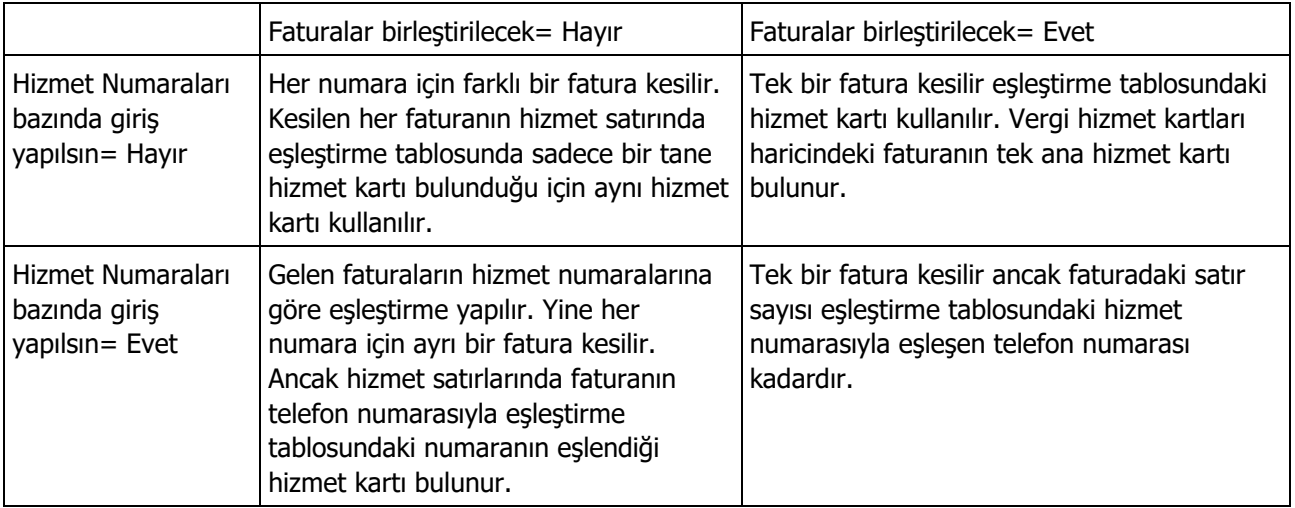

Vergi bazında girilen hizmet kartları içinde aynı durum geçerlidir.

## <span id="page-20-0"></span>**Fatura Şifre Talebi**

Fatura aktarımı için kullandığınız şifre bilgisinin 120 günde bir yenilenmesi gerekmektedir. Yenilenmediği durumlarda fatura aktarımı yapılmaya çalışıldığında şifrenin pasif durumda olduğuna dair mesaj verilecek ve aktarım yapılamayacaktır.

Aynı zamanda yanlış şifre girişi yapılarak, 3 kez fatura aktarımı yapılmaya çalışıldığında şifre bilgisi bloke edilecek ve yeni şifre ile deneme yapmanız gerektiği belirtilecektir.

Fatura şifre talebi çalıştırıldığı anda yeni şifre verileceği ve eski şifrenin değiştirileceğine dair mesajla karşılaşılacaktır.

Bu mesajın onaylanması sonrası firmada Turkcell yetkilisi olarak kayıtlı kişinin cep telefonuna SMS ile şifre bilgisi gönderilecektir. Bu şifre bilgisinin Sistem İşletmeni Firmalar alanındaki Bağlantılar bölümünde girilmesiyle hizmet tekrar kullanılabilecektir.

## <span id="page-21-0"></span>**Raporlar**

### <span id="page-21-1"></span>**Durum Bilgisi**

SMS ve OTP için hesap durumlarının detaylı olarak alındığı rapor seçeneğidir. Diğer İşlemler program bölümü / Turkcell Hizmetleri menüsünde yer alır.

Durum rapor ekranında Raporlama seçeneği ile başlangıç ve bitiş tarih aralığı verilerek SMS gönderimleri raporlanır. Günlük Gönderim adetlerini görmek için Raporlama penceresinde Günlük Gönderim Adetleri seçeneği kullanılır.

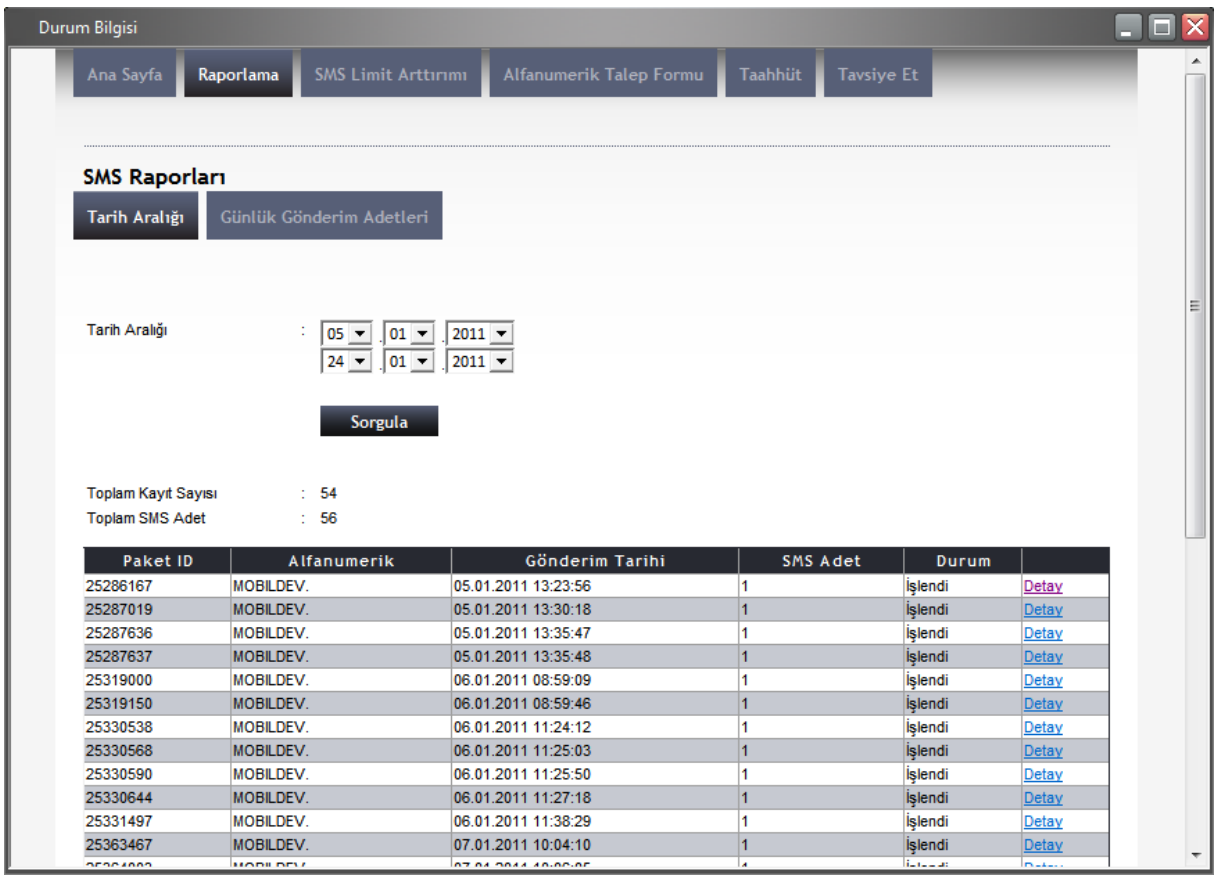

Durum ekranından ayrıca SMS Limit artırımı da yapılabilmektedir.

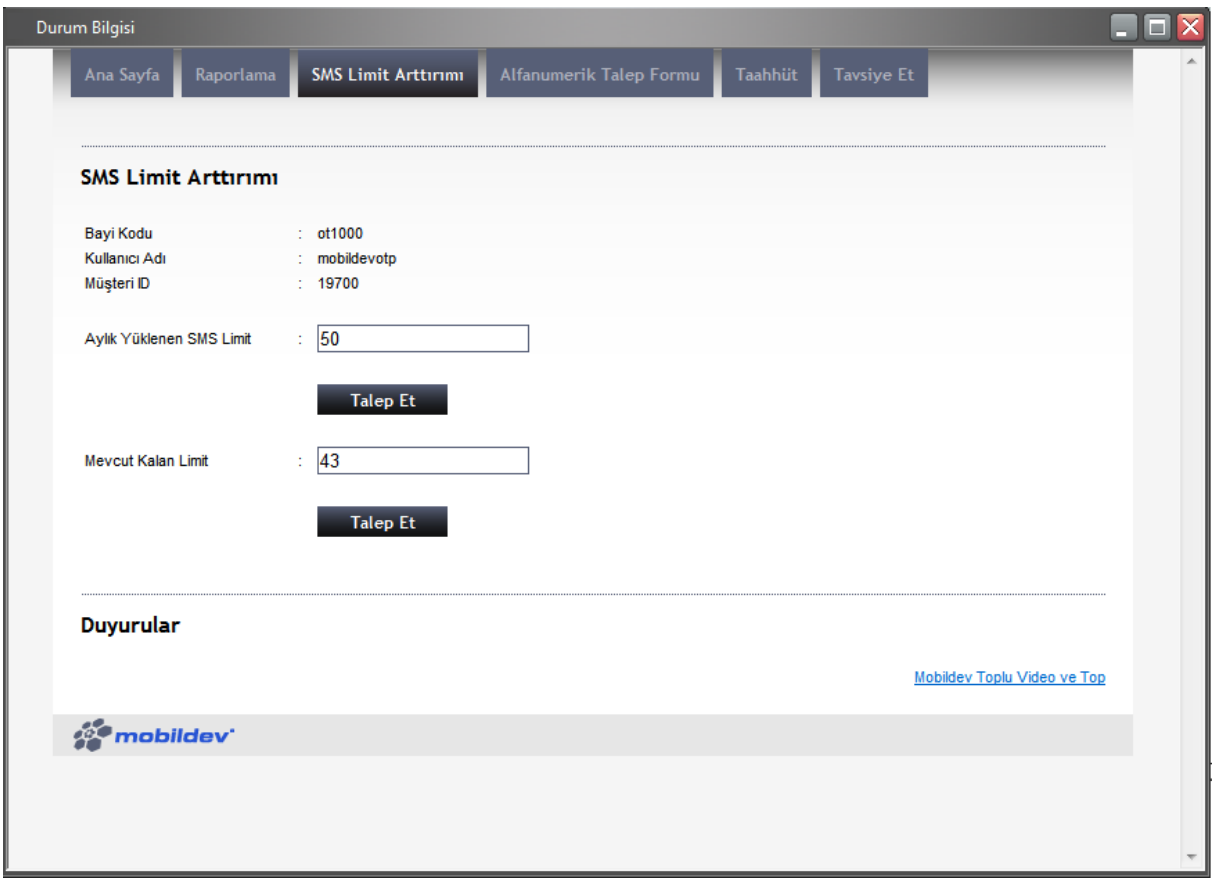

# <span id="page-23-0"></span>**Diğer**

## <span id="page-23-1"></span>**Finansal Hatırlatıcı**

Alım, satış, çek, senet ,kredi kartı, cari hesap borç/alacak ve banka kredi işlemlerinin ödeme/tahsilat vadelerini, alınan ve verilen siparişlerin temin ve teslimatlarını takip etmek, programa girişlerde belirli bir süre içerisinde ilgili işlem tarihleri için kullanıcıları uyarmak için kullanılan menü seçeneğidir.

İlgili kullanıcıya hatırlatılması istenen ödeme, tahsilat, temin ve teslimatlar Zamanlanmış Görevler penceresindeki Finansal Hatırlatıcı menü seçeneği ile kaydedilir. Program açıldığında "İzle - Seçenekler - Kullanıcı Seçeneklerinde yer alan "Finansal Hatırlatıcı Aktifleşme Süresi" alanında dakika bazında girilen süre sonunda Finansal Hatırlatıcı penceresi otomatik olarak ekrana gelir.

Gelecek 7 gün içerisinde gerçekleşmesi gereken ve geçmiş 7 gün içinde gerçekleşmeyen işlemler ayrı sekmeler halinde ekranda listelenir. Pencerenin üstündeki tablo kullanılarak Ödeme, Tahsilat, Teslimat ve Teminler bir haftalık program çerçevesinde ayrı ayrı listelenebilir. Herhangi bir işlemin üzerindeyken pencerenin alt kısmında yer alan "İşlemi İncele" seçeneği kullanıldığında ilgili işlem formu inceleme amaçlı ekrana gelir. Finansal Hatırlatıcı penceresine program kullanım süresince tekrar ulaşmak için sağ alt köşedeki "Gizle" seçeneği kullanılır. Bu seçenek tıklandığında Finansal Hatırlatıcı penceresi alt menüde simge durumuna gelir. Pencere tamamen kapatıldığında ise, üst menüdeki Finansal Hatırlatıcı seçeneği kullanılarak hatırlatıcı tekrar ekrana getirilebilir.

Finansal Hatırlatıcı ile hatırlatılması istenen ödeme, tahsilat, temin ve teslimatları kaydetmek için veya varolan kayıtların üzerinde değişiklik yapmak için Zamanlanmış Görevler penceresinde yer alan Finansal Hatırlatıcı düğmesi kullanılır. Yeni tanım yapmak ve diğer işlemler için kullanılan menü seçenekleri şunlardır:

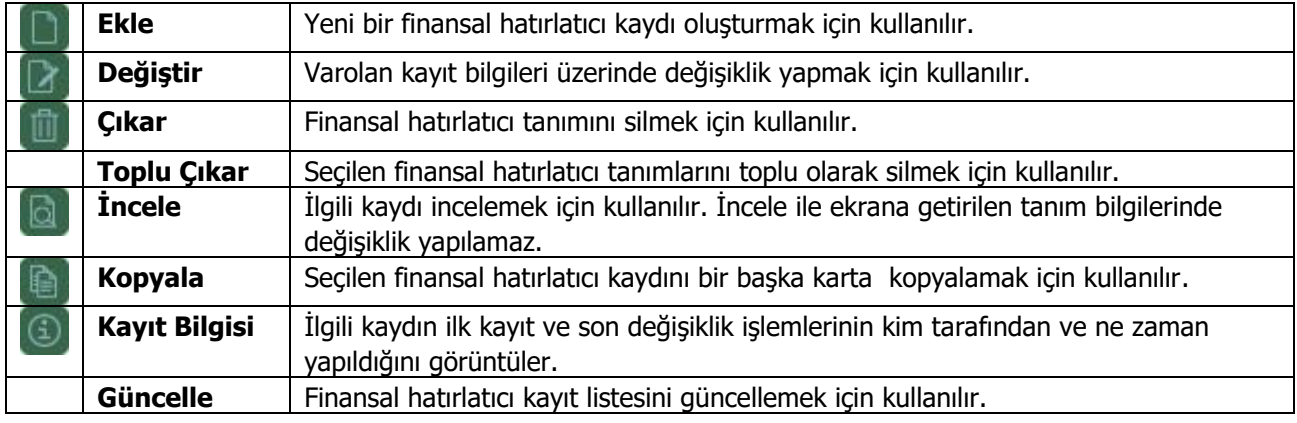

### **Finansal Hatırlatıcı Bilgileri:**

**Kodu:** Finansal hatırlatıcıya ait tanım kodudur.

**Açıklaması:** Kayıt için açıklayıcı bilginin girildiği alandır.

**Başlangıç Tarihi / Bitiş Tarihi:** Kaydın hangi tarihler arasında geçerli olacağını belirlemek için kullanılan alanlardır.

**Aktif:** :Finansal hatırlatıcı kaydının aktif olup olmadığı bu alanda belirlenir. Aktif kutucuğu işaretli olan kayıtlar hatırlatılacak kayıtlardır. Finansal hatırlatıcı ilk eklendiğinde bu alan öndeğer olarak işaretli gelir.

**Kullanıcılar:** Hatırlatılacak finansal işlemler için uyarılacak olan kullanıcı veya kullanıcıların belirlendiği alandır.

**Tutarı:** Finansal uyarıcının hangi tutar aralığındaki işlemler için kullanılacağı bu alanda belirlenir.

**Hatırlatılacak İşlem Türleri:** Finansal hatırlatıcının hangi işlemlerin kaydı için geçerli olacağı bu alanlardan belirlenir. Ödemeler, Tahsilatlar, Teslimatlar ve Teminler başlıklarını taşır. Aynı anda birden fazla işlem türü seçilebilir.

## <span id="page-24-0"></span>**Yönetici Konsolu**

Çalışma ortamında yer alan yüklü bilgileri yapılandırmak ve firmanın anlık durumu ile ilgili özet bilgileri almak için kullanılan bir araçtır. Yönetici konsolunda yer alan anlık göstergeler ile firmaya ait son durum bilgilerine kısa sürde ulaşılır, özet bilgiler de grafik olarak alınır.

Yönetici konsolunu ekrana getirmek için Diğer İşlemler program bölümünde Diğer menüsü altında yer alan **Yönetici Konsolu** seçeneği kullanılır.

Ödeme ve tahsilatlar için son durum bilgileri periyot belirlenerek alınır. Son durum bilgileri

- Bugün
- Bu ay
- Bu hafta

seçilerek alınır. Bilgilerin güncellenme süresi de Güncelleme Süresi Saniye alanında belirtilir.

Konsoldan ödeme, tahsilat toplamları ile kasa ve banka işlemleri sonucu oluşan nakit toplamları, alınan, çek/senet toplamları izlenir. Konsolda ayrıca kredi kartı tahsilatlarına ait son durum bilgileri de yer alır.

Yönetici konsolunda ödeme ve tahsilatların yanı sıra En çok alınan/satılan mallar miktar ve toplamları en çok alış/satış yapılan cari hesaplar ise tutar toplamları ile yer alır.

# <span id="page-25-0"></span>**Zamanlanmış Görevler**

Kullanıcıların belirledikleri saatlerde rapor alma, veri aktarımı gibi işlemleri verilen sırayla gerçekleştirmek, sonuçları mail ve/veya program mesajı ile kullanıcılara bildirmek için kullanılan bir araçtır. Bu sayede, iş akışlarını ve onay mekanizmaları tanımlanarak sağlıklı ve etkili iletişim sağlanır, operasyonlar hatasız ve hızlı bir biçimde yönetilir, işlem maliyetleri en aza indirilir. Bu özellik ile iş süreçlerinin otomasyonu gerçekleştirilir. Onay ve kontrol işlemleri elektronik ortamda izlenir, böylece kağıda dayalı veya elle yapılan işler azaltılarak iş akışlarının hızlanması, verimlilik artışı ve karlılılık sağlanır. Task Scheduler kullanılarak rapor alma vb. işlemler çalışma koşullarına göre zamanlanır. Örneğin, alınması gereken raporlar, pek çok çalışanın işte olmadığı bir saatte alınmak üzere zaman planı yapılır.

Zamanlanmış Görevler'e Diğer İşlemler program bölümü / Diğer menüsü altından ulaşılır. Ekrana gelen Zamanlanmış Görevler penceresinde, yeni tanım yapmak ve diğer işlemler için aşağıdaki menü seçenekleri yer alır.

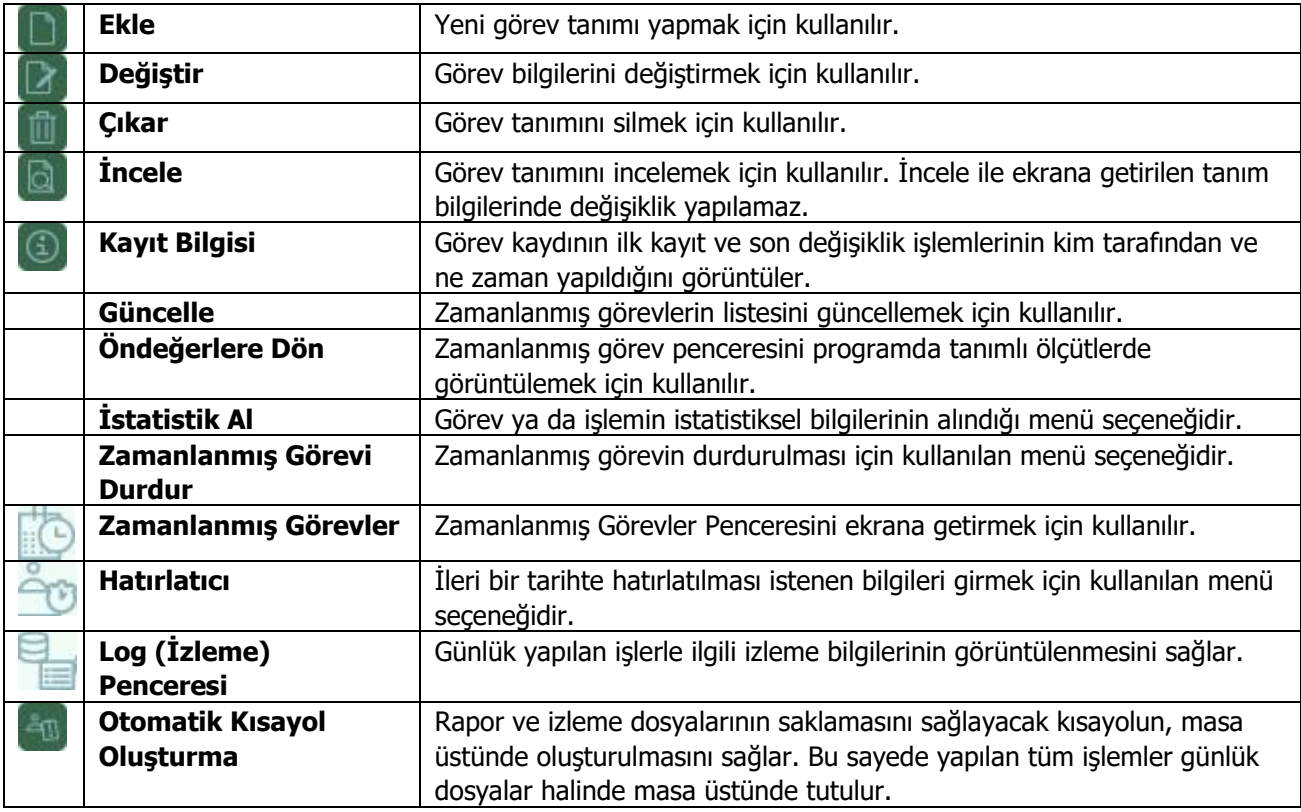

### **Zamanlanmış Görevler**

Görev ataması yapılan kullanıcıların görevlerini takip edebilecekleri, yeni görev tanımı yapacakları ve gerekli işlemleri gerçekleştirebilecekleri bölümdür. Zamanlanmış görevler üzerinde, yeni görev tanımı yapılır, görev durum değişiklikleri kaydedilir, görev izleme işlemleri gerçekleştirilir.

### **Zamanlanmış Görev Bilgileri**

Yeni görev tanımlamak için "Ekle" seçeneği kullanılır. Ekrana gelen alanlar ve girilen bilgiler şunlardır:

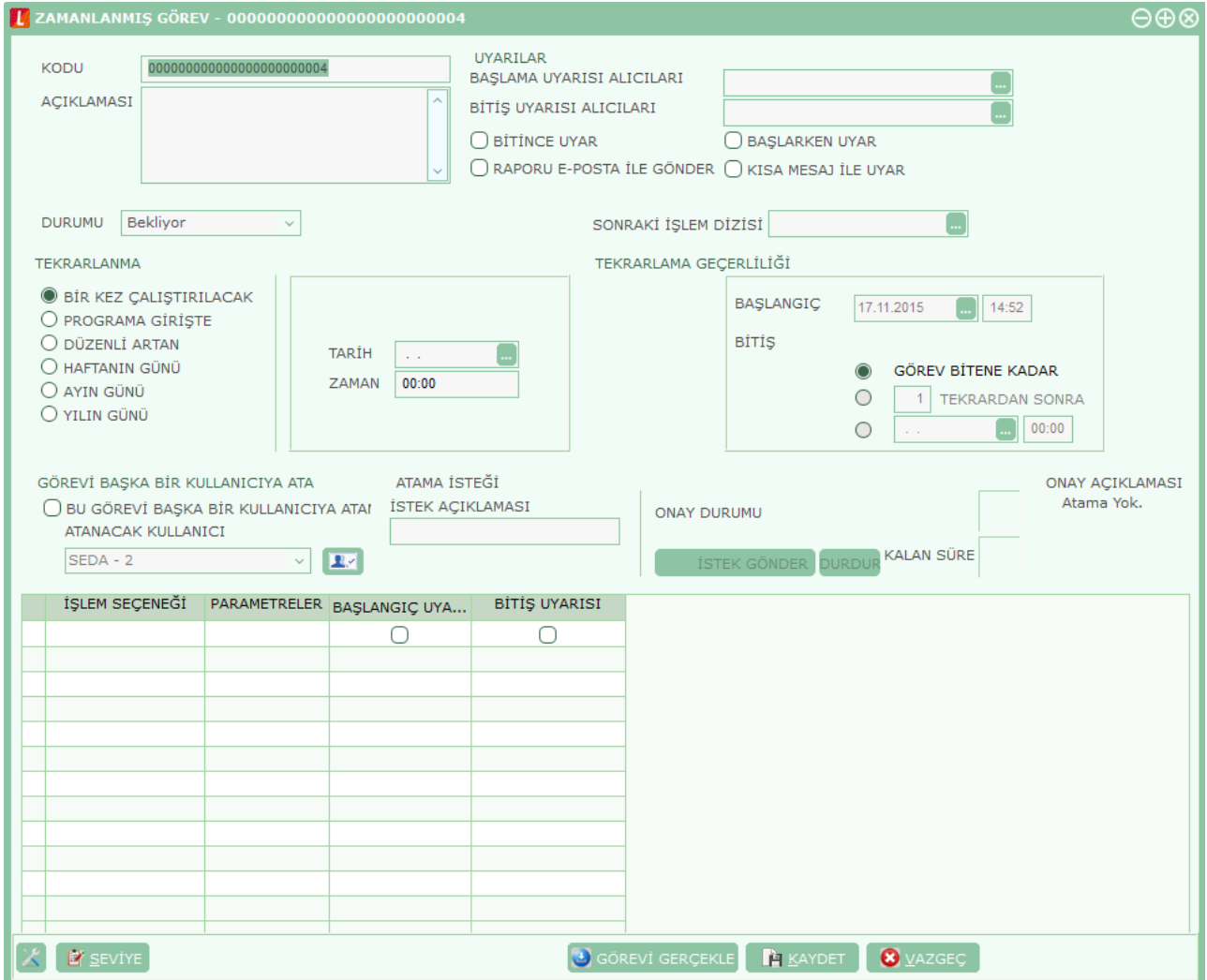

Zaman planlarına göre görev ataması yapılan kullanıcıların görevlerini takip edecekleri, gerekli işlemleri gerçekleştirecekleri bir bölümdür.

**Kodu:** Görev tanım kodudur.

**Açıklaması:** Görevin kısa açıklamasının yapıldığı alandır.

**Uyarılar:** Bu alanda "..." düğmesi tıklanır ve Dağıtım Listesi ekrana gelir. Zaman ayarlı görevin başlangıç veya bitişinde uyarı (mesaj) göndermek için kullanılacak liste bu bölümde oluşturulur. Başlama bitiş uyarılarının gönderileceği liste belirlenir.

**Bitince Uyar / Başlarken Uyar:** Bu alanların işaretlenmesi durumunda görevin başlama ve bitiş tarihlerinde, kullanıcılara uyarı mesajı gönderilir.

**Durumu:** Görev durum bilgisidir. "Bekliyor" / "Devam Ediyor" / "Tamamlandı" / "Tamamlanamadı" seçeneklerini içerir. Görev "Devam Ediyor" durumundayken karta değiştir seçeneği ile girilemez. F9 menüsünde yer alan "Zamanlanmış Görevi Durdur" seçeneği ile işlem durdurulur ve kartın durumu

"Tamamlanamadı" olur. Tamamlanamadı durumundaki görevler "İşlem Dizisi" seçiminde listede görünür ancak "Standart" seçiminde listede görünmeyecektir.

**Sonraki işlem Dizisi:** Zamanlanmış göreve bağlanmak istenen diğer zamanlanmış görev bu alanda seçilir. Seçilen zamanlanmış görev, bağlı bulunduğu görevin bitiminde otomatik olarak çalışacaktır.

**Tekrarlanma:** Tanımlanan göreve ait işlem dizisinin tekrarlanma parametreleri bu alanda yer alan seçeneklerle belirlenir. Aşağıdaki seçenekleri içerir:

- Bir Kez Çalıştırılacak
- Programa Girişte
- Düzenli Artan
- Haftanın Günü
- Ayın Günü
- Yılın Günü

**Bir Kez Çalıştırılacak** seçiminde, tanımlanan görev, belirtilen tarih ve zamanda bir kez çalıştırılacaktır. Tarih ve Zaman alanlarında, görevin gerçekleştirileceği tarih ve zaman bilgisi girilir.

**Programa Girişte** seçiminde, göreve ait işlem dizisini oluşturan kullanıcının programa her girişinde, tanımlanan görev çalıştırılır.

**Düzenli Artan** seçiminde, Yıl/Ay/Gün/Saat/Dakika alanlarında verilen bilgiler doğrultusunda düzenli artan şekilde göreve ait yeni işlem dizisi çalıştırılır.

**Haftanın Günü** seçiminde, seçim yapılan ay'a ait haftanın belirli günlerinde çalıştırılacak işlemler için kullanılır. Ay/Gün/Zaman alanlarında gerekli bilgiler girilir.

**Ayın Günü** seçimi, ayın belli günlerinde çalıştırılacak işlemler içindir. Ay/Gün alanlarında, görevin gerçekleştirileceği ay ve ilgili ayın gün bilgisi girilir.

**Yılın Günü** seçimi, yılın belli bir gününde çalıştırılacak işlemler içindir. Gün ve zaman alanlarında verilen bilgilere göre, tanımlanan görev gerçekleştirilir.

**Tekrarlanma Geçerliliği:** Tanımlanan göreve ait işlem dizisinin ne kadar süreyle tekrarlanacağı, Başlangıç ve Bitiş alanlarında verilen bilgiler doğrultusunda gerçekleştirilir. Böylece, kullanıcıya daha planlı çalışma imkanı sağlanırken, yöneticiye de çalışanın performansını takip etme imkanı sunulmaktadır.

**Başlangıç** alanına, sistem tarihi ve saati doğrudan gelir. İstenirse değiştirilir.

**Bitiş** alanı iki seçeneklidir:

- Görev Bitene Kadar
- Tekrardan Sonra

**Görev Bitene Kadar** seçimi, tanımlanan işlem dizisinin görev tamamlanana kadar devam edeceğini gösterir.

**Tekrardan Sonra** seçimi ise, bu alanda girilen değer kadar işlem dizininin tekrarlanacağını gösterir.

"Tekrarlanma" alanında Bir Kez çalıştırılacak seçimi yapıldığında bu alana herhangi bir bilgi girişi yapılamaz.

**İşlem Seçeneği:** Raporlar, İşlemler ve veri aktarım seçeneklerinden oluşur. Yapılacak görev tanımına ait rapor ya da işlemin seçildiği alandır. "..." düğmesi tıklanır ve seçim yapılır. Kullanıcılar, yetkisi dahilindeki menü seçeneklerine ulaşır.

**Parametre:** "İşlem Seçeneği" alanında yapılan seçime göre filtre, ünite, tasarım vb. rapor almaya ya da işlem yapmaya yönelik kriterlerin belirtildiği alandır. "..." düğmesi tıklanır ve ilgili ekrana ulaşılır. Bu ekranda raporun nasıl alınacağı ya da işlemin nasıl gerçekleştirileceği belirlenir ve kaydedilir. Böylece rapor alımı ya da yapılacak işlem bu alanda belirlendiği şekilde gerçekleştirilir.

**İşlem Başı Uyarı:** İşlem başladığında kart başlığındaki kullanıcılar uyarılacaksa bu alandaki kutu işaretlenir.

**İşlem Sonu Uyarı:** İşlem bittiğinde kart başlığındaki kullanıcılar uyarılacaksa bu alandaki kutu işaretlenir.

**Zamanlanmış Görev** ekranında belirlenen görevleri sıralamak için sol alt köşede yer alan **Seviye** düğmesi kullanılır. Bu düğme tıklandığında, aşağı – yukarı ok düğmeleri görünür. Aşağı-Yukarı Ok düğmeleri kullanılarak, tanımlanan görevler arasında sıralama yapılır. Böylece, sonraki seviyeye ait bir işlem bir önceki seviyedeki işlemin bitişinden sonra başlayacaktır.

Tanımlanmış her görev, kod, kayıt tarihi, kayıt zamanı vb. bilgiler ile Zamanlanmış Görevler listesinde bir satır olarak yer alır.

Tanımlanan görev dizisine ait tekrarlanma bilgileri girilmişse, dizi tamamlandığında yeni görev dizisi verilen parametrelere uygun olarak doğrudan oluşturulur.

**Görevi Gerçekle** düğmesi ile işlem dizisinin başlangıç zamanına ne olursa olsun, zamanlanmış görev tanımında belirlenen parametrelere uygun olarak hemen başlayacaktır.

### <span id="page-28-0"></span>**Otomatik Kayıt Ekle**

Otomatik kayıt ekleme özelliği, benzer bilgilere sahip fişlerin kısa zamanda ve kullanım hatalarının önüne geçilerek kaydedilmesine olanak sağlar.

Otomatik kayıt ekleme özelliğini devreye sokmak için Diğer İşlemler program bölümünde Diğer menüsü altında yer alan **Otomatik Kayıt Ekle** simgesi tıklanır. Ekrana, otomatik kayıt ekleme özelliğinin devreye gireceğini ve her kaydetme işleminden sonra aynı tipte yeni bir kayıt açılacağını belirten mesaj gelir. Mesaja onay verilmesi durumunda her eklenen yeni kart ya da fişten sonra aynı özellikteki kart ya da fiş otomatik açılacaktır.

Otomatik kayıt ekleme özelliğini devre dışı bırakmak için yine Diğer İşlemler menüsü / Diğer seçeneği altında yer alan "Otomatik Kayıt Ekle" simgesi tıklanır. Otomatik kayıt ekleme özelliğinin devreden çıkarılacağını belirten mesaja onay verilmesi durumunda otomatik kayıt ekleme sona erer.

## <span id="page-29-0"></span>**Tamamlanmamış Kayıtlar**

Tamamlanmamış kayıtlara ulaşım özelliği ile gerek otomatik gerekse kullanıcı kontrolünde kaydedilen taslak kayıtlara ulaşılır. Kaydetme ya da silme işlemleri gerçekleştirilir. **Malzeme fiş (tüm malzeme fişleri, sipariş, irsaliye) ve faturaları ile muhasebe fişleri** taslak olarak kaydedilmektedir.

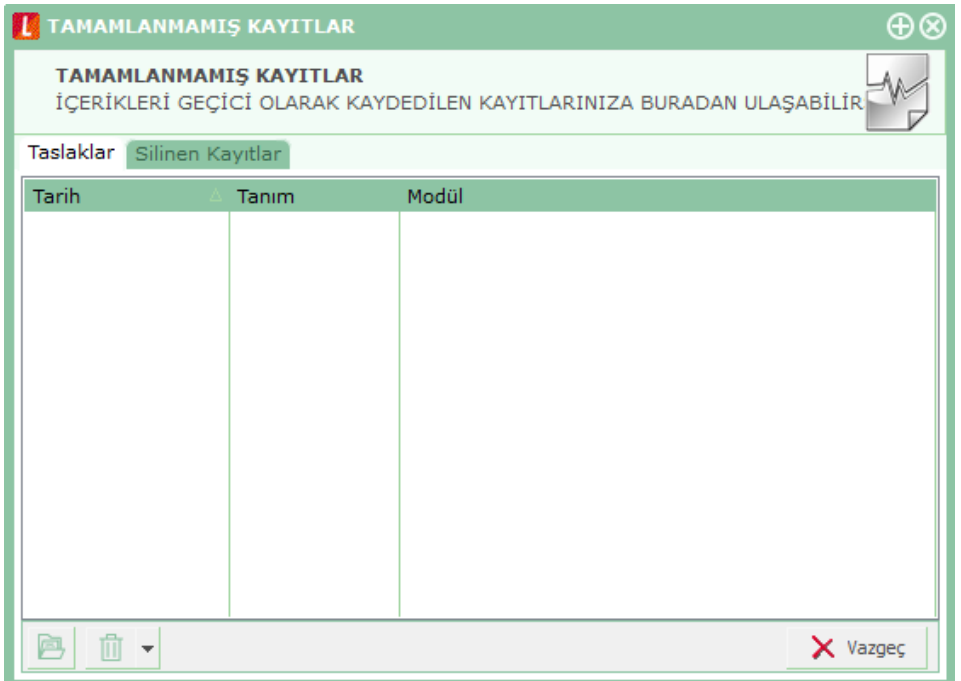

#### **Otomatik Kaydedilen Kayıtlar**

Uygulama üzerinde işlem yaparken herhangi bir nedenle (elektrik kesilmesi, donanım sorunları vb.) çalışmanın kesilmesi durumunda kaydedilemeyen kayıtlara ulaşılabilir.

Kesinti sonrası çalışmada taslak şeklinde kaydedilen bu kayıtlar listelenir. İstenen kayıtlara tekrar ulaşılarak kaydetmek, gerektiğinde silmek mümkündür.

#### **Kullanıcı Kontrolünde Kaydedilen Taslak Kayıtlar**

İşlem girişi sırasında kullanıcı kontrolünde kaydedilen taslak kayıtlara da sonradan ulaşılır. Bu kayıtlar Control+F2 tuşu ile kaydedilen taslak kayıtlardır. İşlem herhangi bir aşamada CTRL+F2 ile kaydedildiğinde ekrana işlemin geçici olarak kaydedildiğini belirten mesaj gelir.

Gerek otomatik gerekse kullanıcı kontrolünde kaydedilen bu kayıtlara Diğer İşlemler program bölümünde Diğer menüsü altında yer alan **Tamamlanmamış Kayıtlar** seçeneği ile ulaşılır.

Tamamlanmamış kayıtlar listesinde kullanıcı kontrolünde ve donanım sorunları nedeniyle otomatik olarak oluşturulan kayıtlar tarih, tanım ve modül bilgileri ile listelenir.

Değiştir seçeneği ile kayıt ekrana getirilir. Güncelleme yapılarak kaydedilir.

Taslak olarak kaydedilen kayıtlar kullanılmayacaksa silinir. Bu kayıtlara Silinen Kayıtlar başlığı altında ulaşmak gerekirse taslaklara taşımak mümkündür.

Silinen kayıtların üzerinde sağ klikte yer alan taslaklara taşı yada ekranın sol alt köşesinde yer alan çöp kutusu seçeneği ile kayıtların tekrar taslak olarak sistemde tutulması mümkün olabilecektir.

### **Diğer İşlemler 30**

# <span id="page-30-0"></span>**Öndeğer Masaüstü Seçimi**

Öndeğer masaüstü seçimi yapılan penceredir. Bu pence programa ilk girişte ekrana gelir; sol alt köşedeki "Bu iletiyi bir daha gösterme" seçeneği işaretlendiğinde, öndeğer masaüstü seçim ekranı bir daha görünmez. Seçim ekranına tekrar ulaşabilmek bu menü (Diğer İşlemler / Diğer) kullanılır.

Program tarafından 4 adet öndeğer masa üstü önerilir:

- Finans Uzmanı
- Muhasebe Uzmanı
- Sevkiyat Uzmanı
- Dış Ticaret Uzmanı

Bu masaüstlerinden birini seçerek istediğiniz menülere hızlı erişim sağlayabilirsiniz.

Öndeğer masaüstü seçimi yapıldığında daha önce tanımladığınız tüm masaüstleri silinir ve bunun yerine seçtiğiniz masaüstü menü seçenekleri oluşturulur.

Seçtiğiniz masaüstündeki menü seçenekleriyle sınırlı kalmaz zorunda değilsiniz. Seçim yapıp programa giriş yaptıktan sonra masaüstüne dilediğiniz menüyü ekleyebilir; ya da istediğiniz menüleri silebilirsiniz. Programdan çıkış yapıldığında masaüstünüz son hali ile kaydedilecek; tekrar giriş yapıldığında aynı menü seçenekleriyle kullanıma devam edilecektir.

## <span id="page-30-1"></span>**Genel Arama**

Tüm program bölümlerinden kaydedilen işlem ve tanımlara Genel Arama özelliği kullanılarak hızlı bir şekilde ulaşılmaktadır. Arama tüm kayıtları içerecek şekilde yapılabildiği gibi, program bölümlerinden kaydedilen tanım ve işlemler seçilerek de yapılabilir.

Arama işleminde sayı ve harfler yanında +, \* işaretleri kullanılarak, belirtilen değerleri kapsayan ya da kapsamayan kayıtları listelemek ve bu liste üzerinden ilgili kaydı açmak mümkündür.

Örneğin içinde a ve ş olan ancak 2 olmayan kayıtları listelemek için arama motorunda kayıt türü seçtikten sonra

a  $s - 2$ 

yazmak yeterli olacaktır.